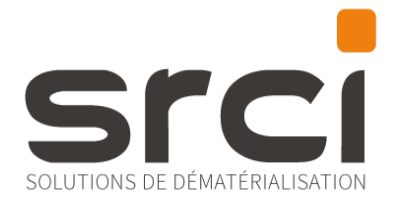

# **MANUEL D'ADMINISTRATION ET D'UTILISATION Helios**

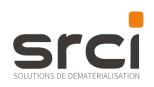

# **SOMMAIRE**

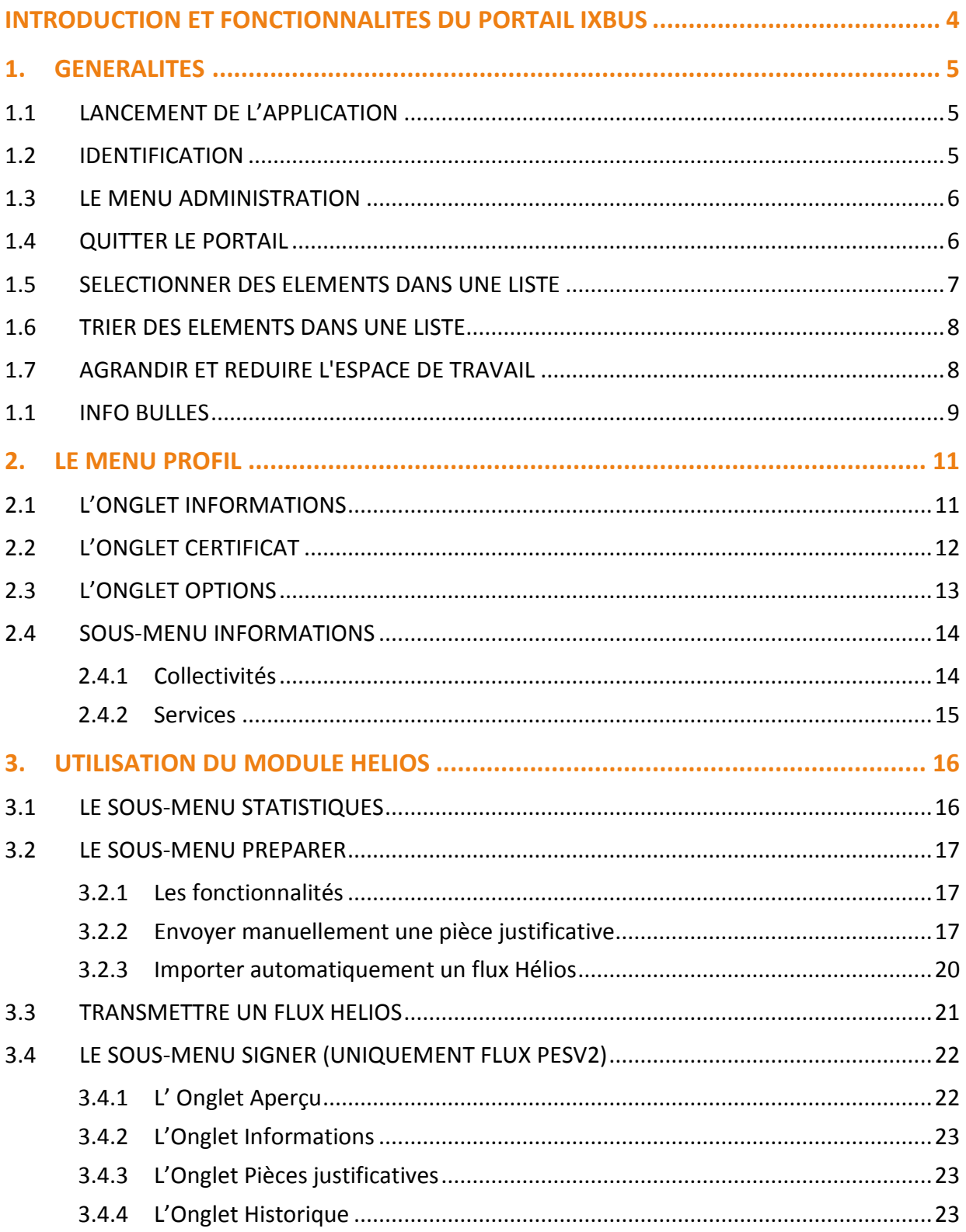

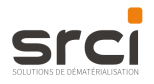

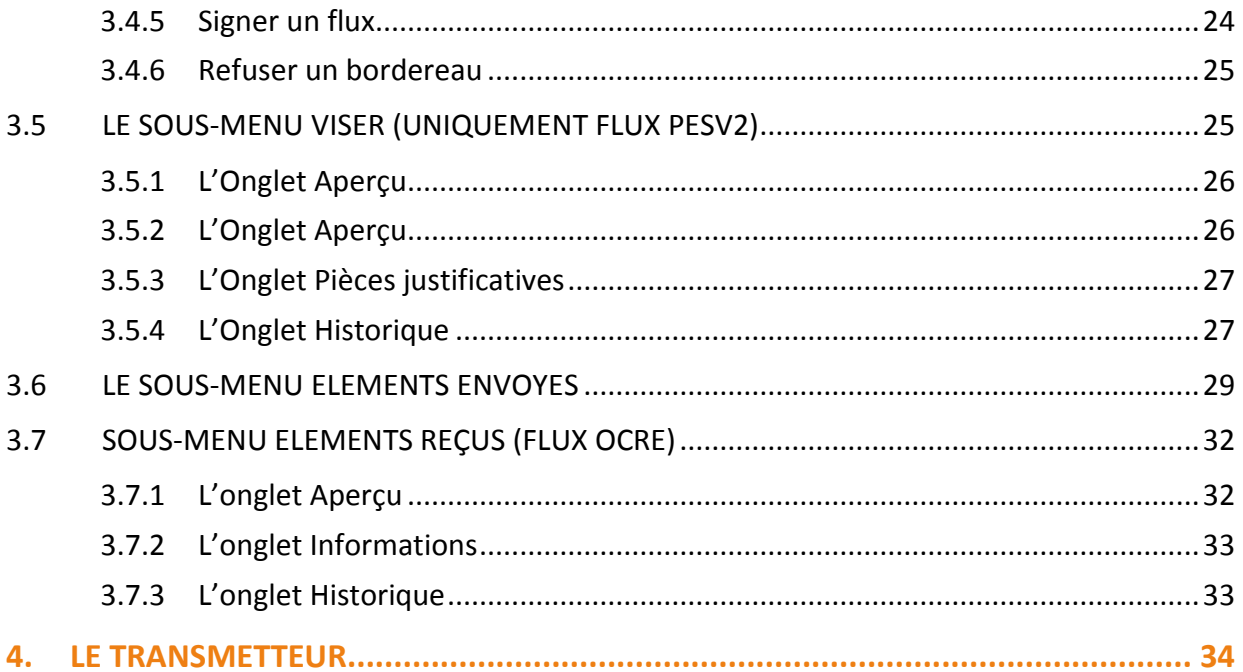

# srci

# <span id="page-3-0"></span>**INTRODUCTION ET FONCTIONNALITES DU PORTAIL IXBUS**

Le portail IXBus vous permet de gérer très simplement les échanges sécurisés de documents dématérialisés. Un document dématérialisé est un document qui est sous la forme d'un fichier informatique au lieu d'être sous une forme papier. La dématérialisation des échanges correspond donc à des échanges de documents électroniques standardisés, répondant aux normes en vigueur.

iXBus peut être considéré comme une messagerie autonome et sécurisée permettant de :

- Envoyer et transférer des documents à vos partenaires internes et externes (Préfecture, Trésorerie, INSEE...),
- × Recevoir des documents de la part de vos partenaires internes et externes,
- Conférer une valeur juridique aux documents par l'apposition d'une signature électronique  $\mathbf{r}$ sur les messages,
- Afficher les documents reçus par date et expéditeur, Î.
- $\bar{\phantom{a}}$ Visualiser l'historique des états des messages reçus,
- Recevoir une confirmation de lecture d'un document (Accusé de Réception),  $\mathbf{r}$
- Effectuer des recherches par date et type de documents,  $\mathbf{r}$
- Tamponner vos documents avec le cachet de la collectivité,  $\mathbf{r}$
- Archiver vos documents.  $\blacksquare$

Exemples de documents pouvant faire l'objet d'échanges dématérialisés via le portail iXBus :

- Délibérations,  $\mathbf{r}$
- $\overline{\phantom{a}}$ Arrêtés règlementaires,
- Arrêtés individuels,  $\mathbf{r}$
- $\mathbf{r}$ Contrats et conventions,
- × Bulletins de paie,
- Factures,  $\blacksquare$
- Pièces Justificatives. Î.
- $\bar{\phantom{a}}$ Mandats et titres,
- $\bar{\phantom{a}}$ Autre, etc...

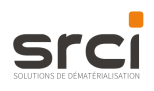

## <span id="page-4-1"></span><span id="page-4-0"></span>**1. GENERALITES**

#### **LANCEMENT DE L'APPLICATION**  $1.1$

Depuis votre navigateur Internet, connectez-vous à l'adresse communiquée par votre administrateur iXbus.

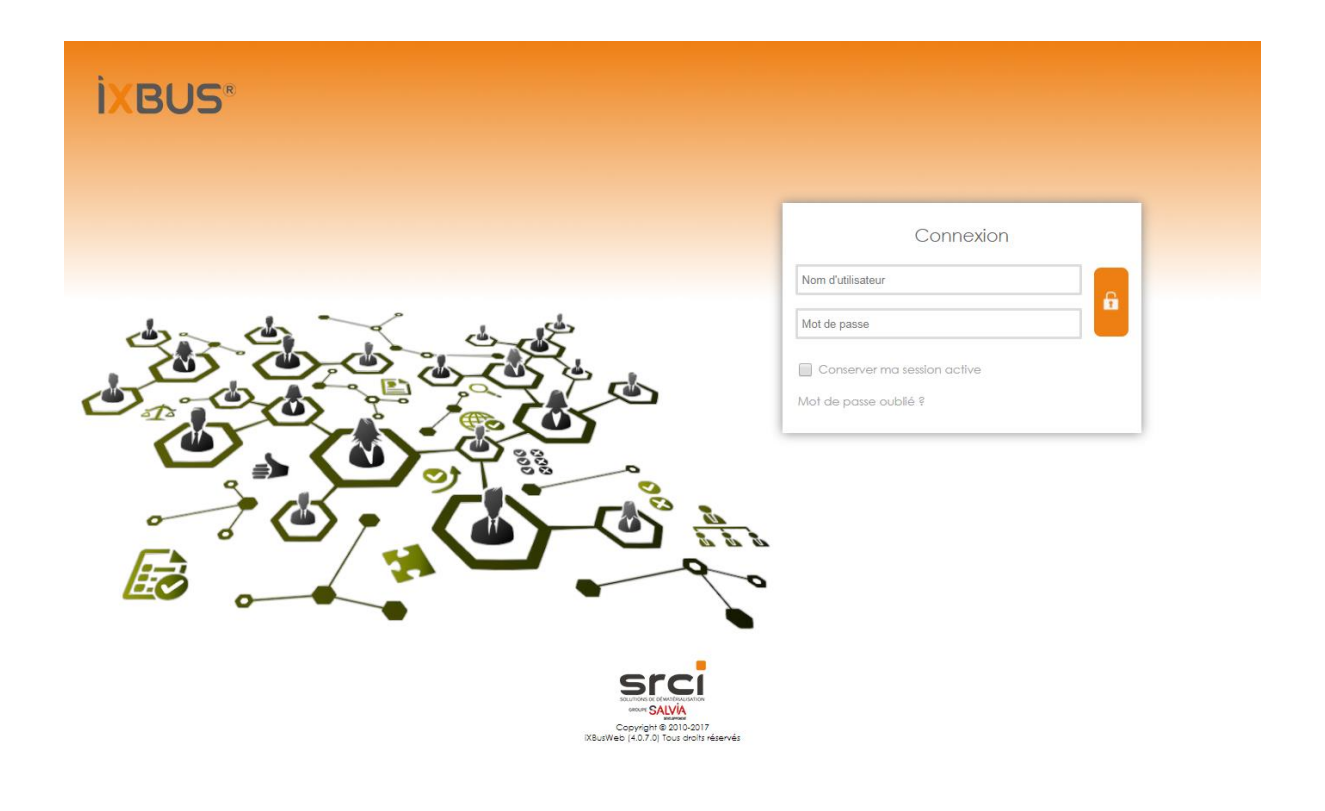

#### <span id="page-4-2"></span>**IDENTIFICATION**  $1.2$

Les informations personnelles d'identification sont composées d'un nom utilisateur et d'un mot de passe. Elles vous ont été remises par la personne en charge de l'administration d'iXBus au sein de votre organisation.

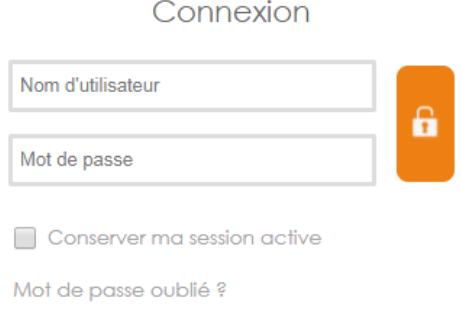

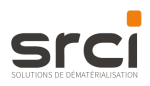

6 confirme vos choix, ouvre la fenêtre principale et votre profil est alors Un clic sur le bouton affiché.

#### <span id="page-5-0"></span>LE MENU ADMINISTRATION 1.3

Ce menu "Administration" s'affiche uniquement si vous êtes administrateur.

Il est accessible en cliquant sur l'icône en haut à droite de la fenêtre.

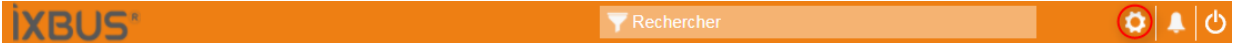

positionnée au même endroit. Pour revenir au menu utilisateur, cliquez sur l'icône

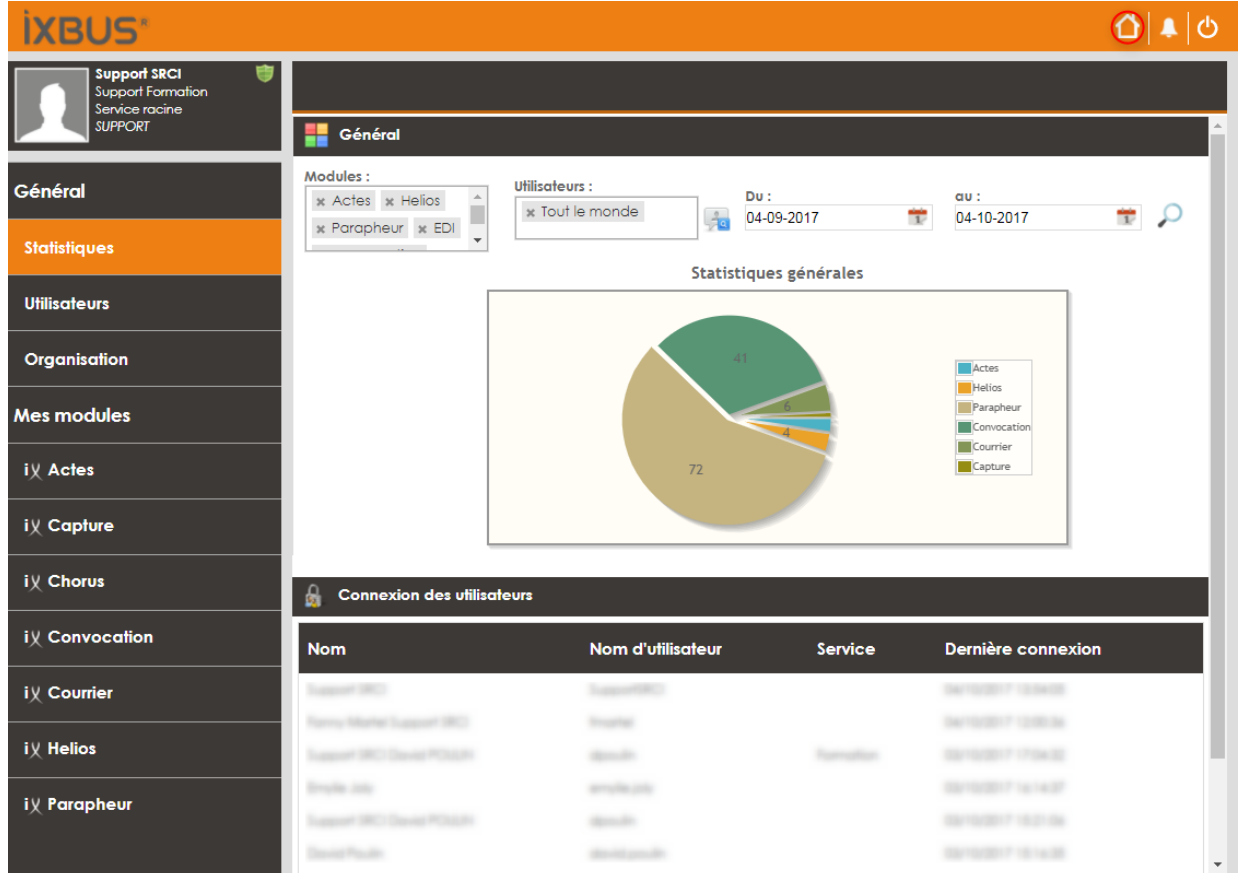

#### <span id="page-5-1"></span>QUITTER LE PORTAIL 1.4

Pour quitter le portail iXBus, cliquez sur le bouton

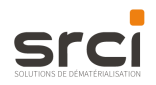

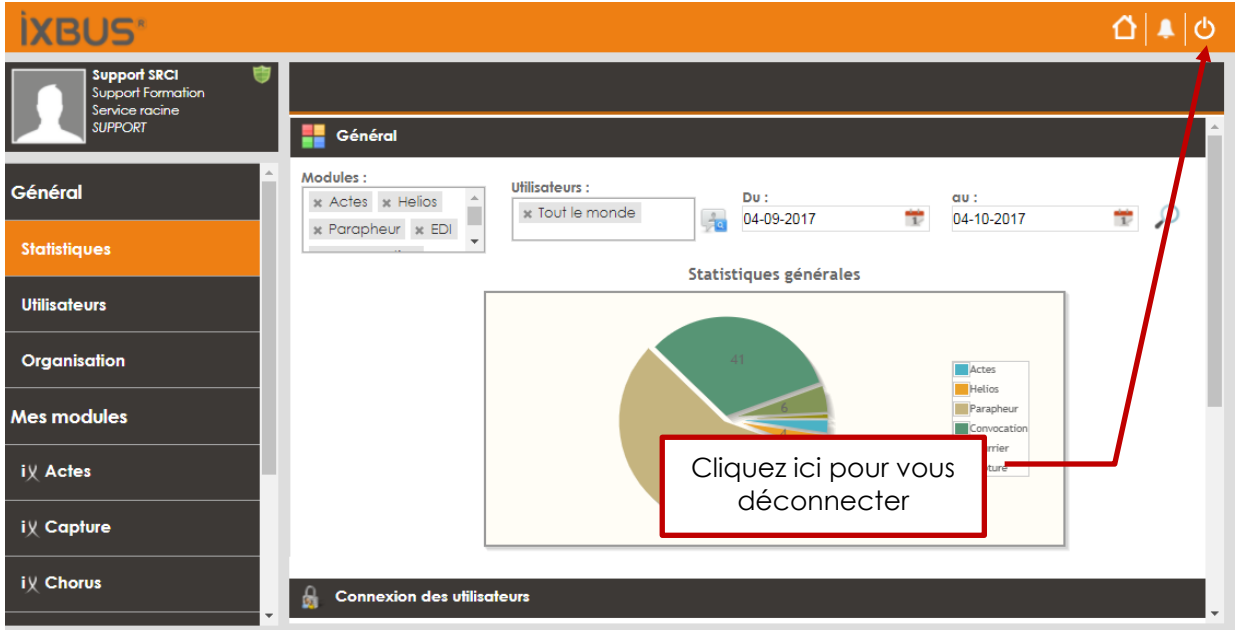

#### <span id="page-6-0"></span>SELECTIONNER DES ELEMENTS DANS UNE LISTE  $1.5$

Lorsque vous souhaitez sélectionner un élément apparaissant dans une fenêtre, vous devez selectionnez ou cocher la case correspondante.

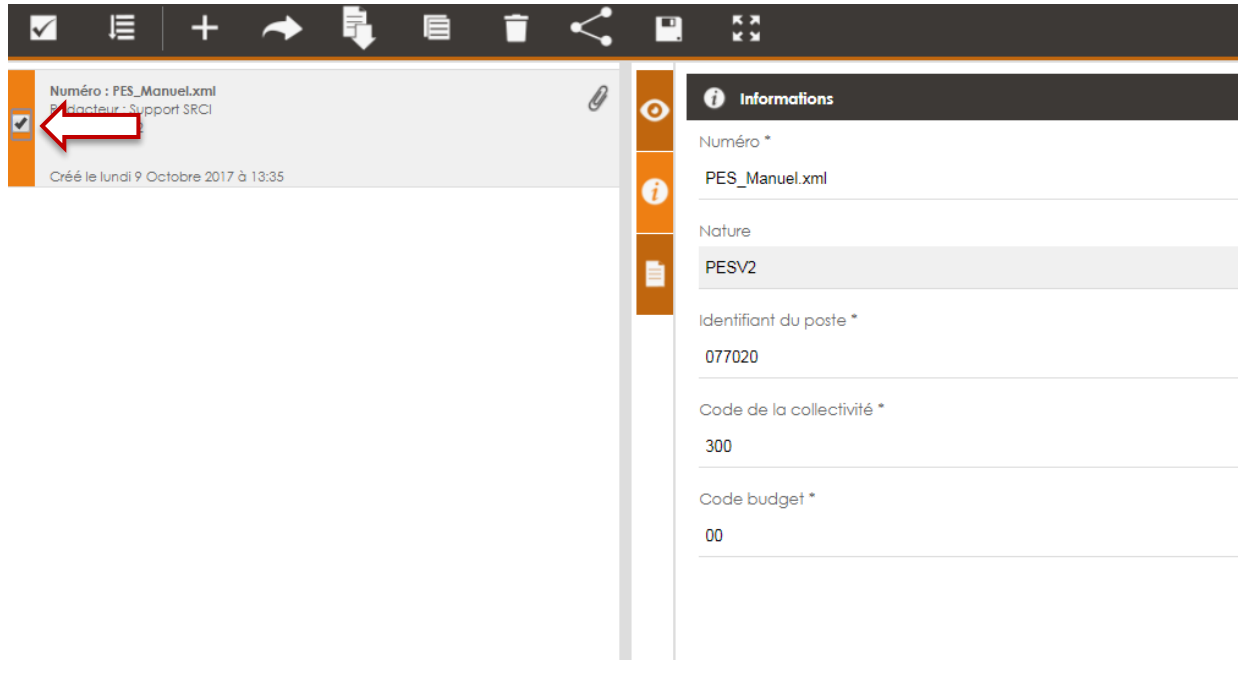

Vous pouvez ainsi sélectionner plusieurs éléments.

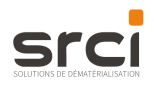

En cliquant sur cette icône vous inversez la sélection. Par exemple, si aucun élément n'est sélectionné, cette action les sélectionnera tous.

#### <span id="page-7-0"></span>TRIER DES ELEMENTS DANS UNE LISTE 1.6

Pour effectuer un tri des éléments qui apparaissent dans une fenêtre, vous devez cliquer sur l'icône

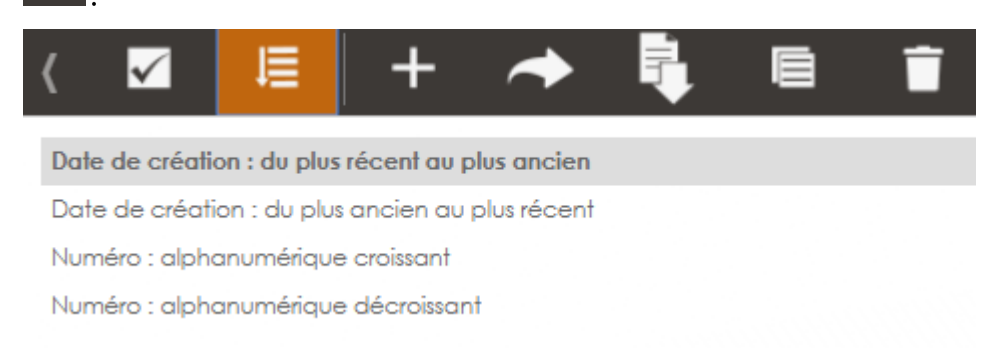

Vous avez alors la possibilité de trier les éléments selon deux critères :

- La date: par ordre chronologique ou antéchronologique ×
- Le libellé : par ordre alphabétique croissant ou décroissant.  $\mathbf{E}^{(1)}$

#### <span id="page-7-1"></span>AGRANDIR ET REDUIRE L'ESPACE DE TRAVAIL  $1.7$

K M Vous pouvez afficher l'espace de travail sur l'ensemble de votre écran grâce à l'icône agrandir présente dans la barre de titre.

La colonne des modules iXBus disparait alors afin de vous permettre de disposer d'un espace de travail plus confortable.

**KA** 

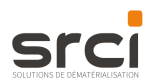

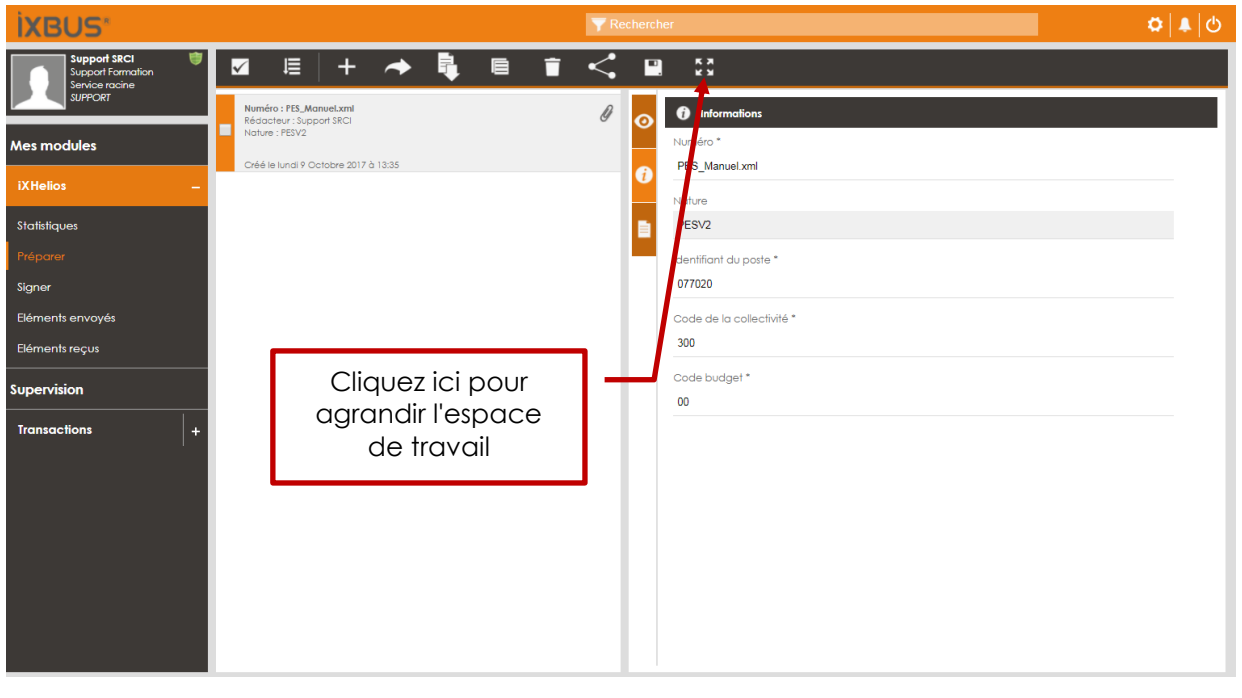

Si vous souhaitez réduire l'espace de travail, cliquez sur l'icône

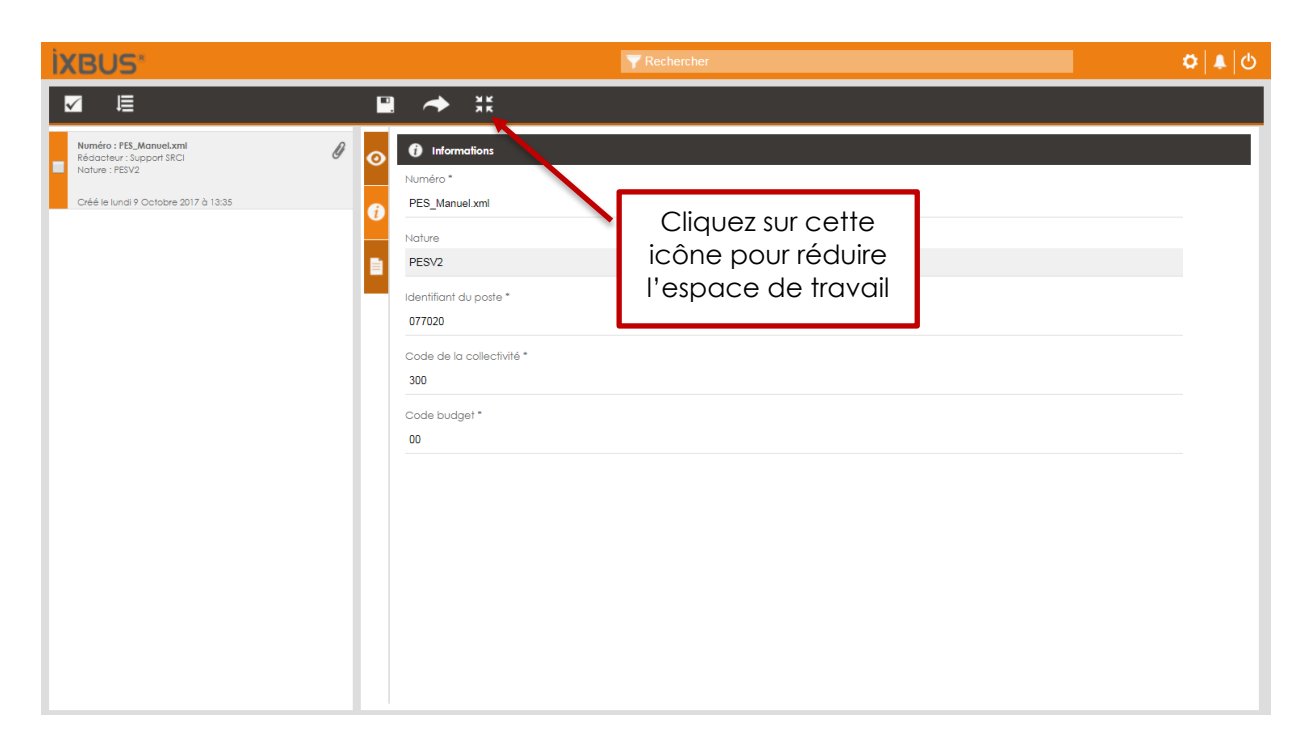

#### <span id="page-8-0"></span>**1.1 INFO BULLES**

Pour obtenir des renseignements sur la fonction des icônes, vous devez alors mettre le pointeur de votre souris sur l'icône concernée.

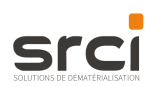

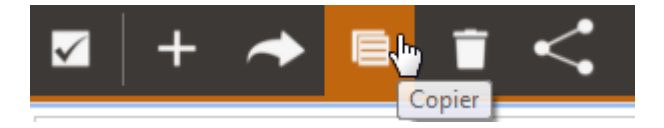

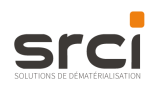

# <span id="page-10-0"></span>**2. LE MENU PROFIL**

La première page à s'afficher lors de la première connexion est la page du profil de l'utilisateur (lors de vos prochaines connexions, la plateforme s'ouvrira sur la dernière page que vous aurez quittée).

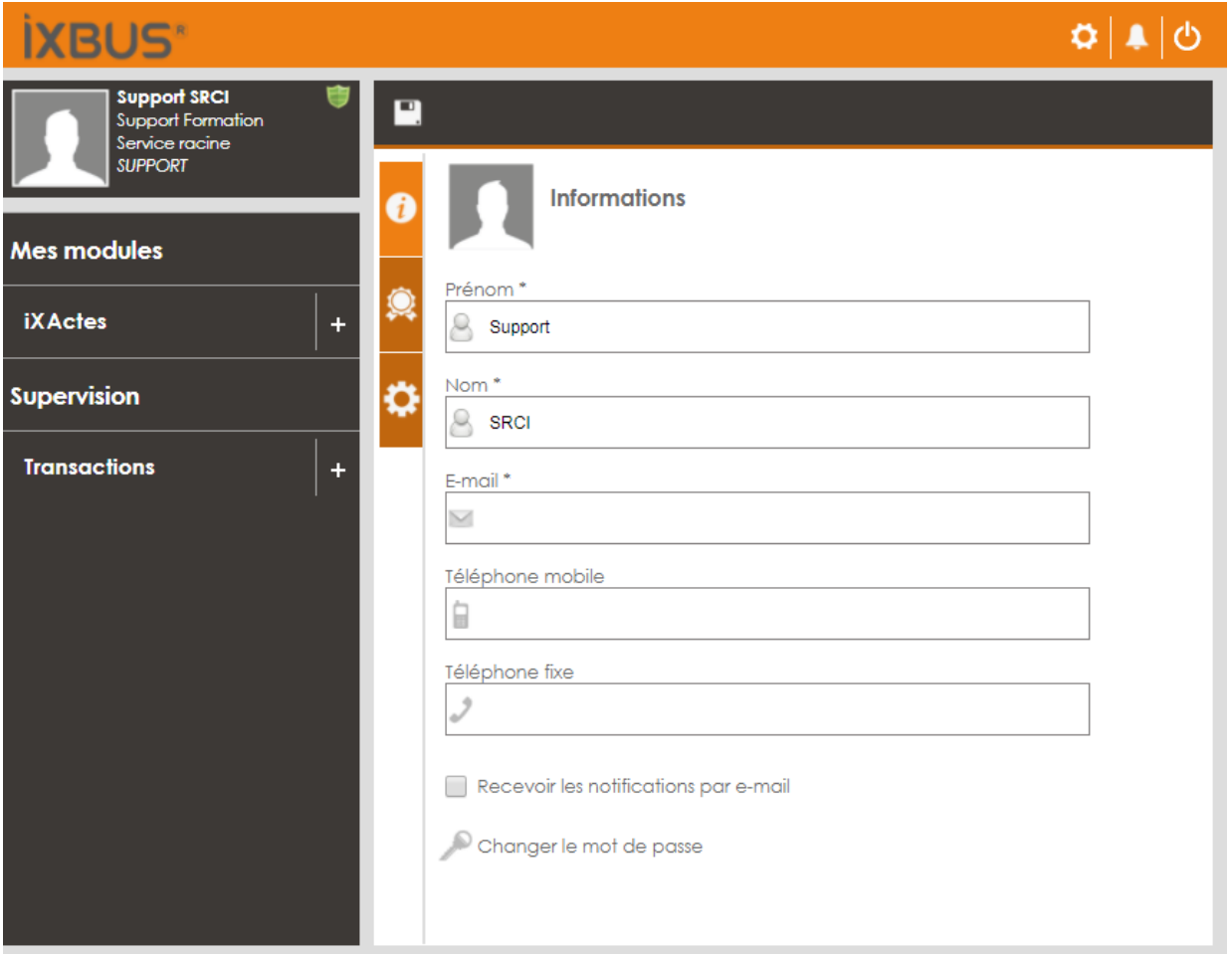

#### <span id="page-10-1"></span> $2.1$ L'ONGLET INFORMATIONS

Vous pouvez ici modifier vos informations professionnelles, votre mot de passe, votre adresse e-mail, vos numéros de téléphones fixe ou portable.

En cochant cette case <br> Recevoir les notifications par e-mail, et en renseignant votre adresse email, vous activez l'envoi d'alertes sur votre messagerie vous informant des étapes clés du traitement de vos dossiers (en attente d'envoi, en attente de signature, AR reçu, etc...).

Vous pouvez à tout moment changer votre mot de passe cliquant sur en Changer le mot de passe

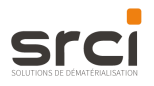

Une fenêtre s'affiche alors vous demandant de renseigner puis de confirmer votre nouveau mot de passe.

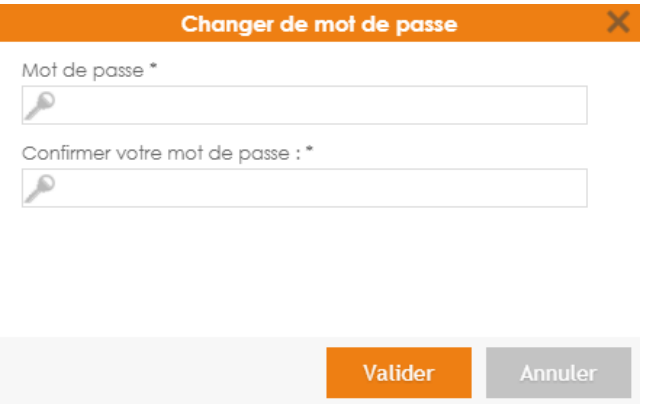

### <span id="page-11-0"></span>2.2 L'ONGLET CERTIFICAT

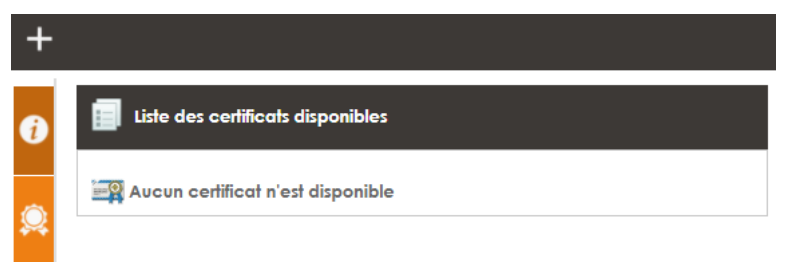

Pour attribuer un certificat à un utilisateur, cliquez sur l'onglet certificat

Afin d'ajouter un nouveau certificat, cliquez sur l'icône **de la construte de chargement s'affiche**. Cliquez sur votre certificat puis sur « Ouvrir ».

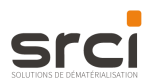

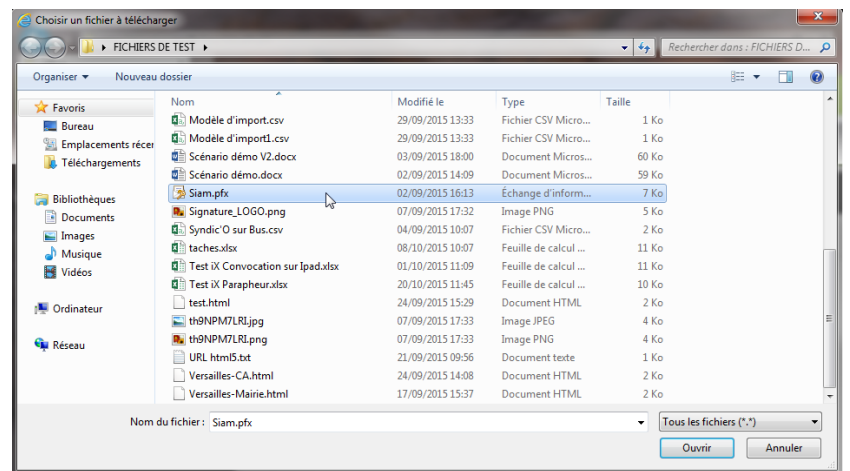

Le certificat est installé.

Vous pouvez en ajouter d'autres en effectuant la même opération ou en supprimer un en cochant la case correspondant au certificat à supprimer puis en cliquant sur l'icône

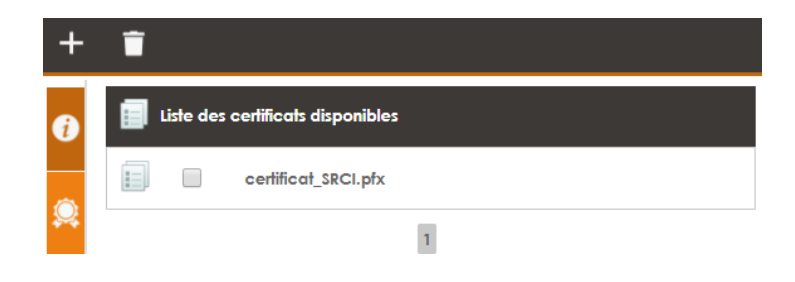

### <span id="page-12-0"></span>2.3 L'ONGLET OPTIONS

Cet onglet permet de modifier l'environnement de Test à Production et de choisir le nombre de messages affichés par page (utile dans les cas où un serveur de test n'a pas pu être déploié; il est toutefois fortement recommandé de priviligier l'installation de l'environnement de test sur un serveur séparé).

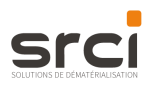

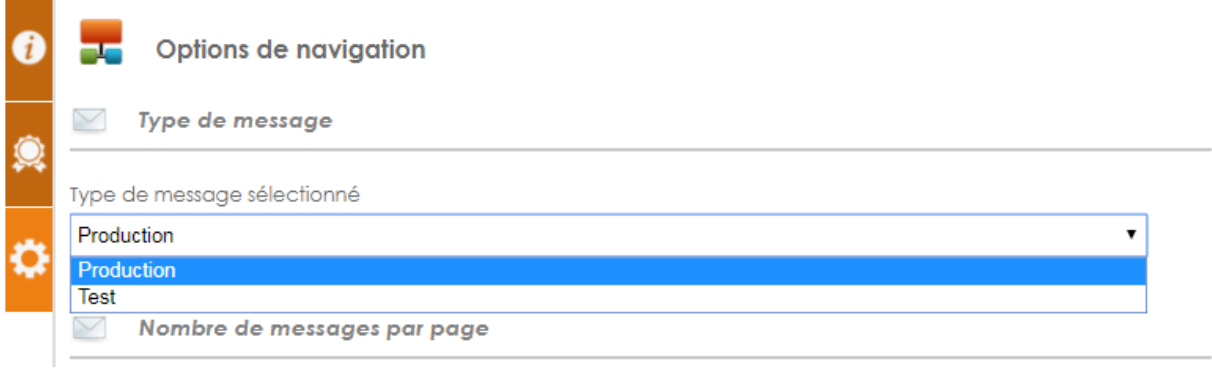

Vous pourrez ultérieurement revenir sur votre profil en cliquant sur l'image de votre profil.

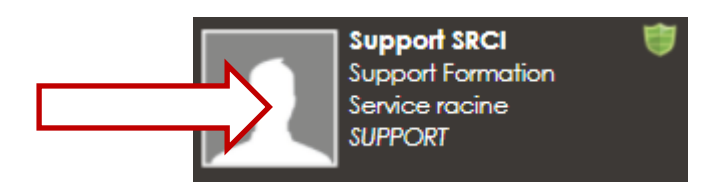

#### <span id="page-13-0"></span>**SOUS-MENU INFORMATIONS**  $2.4$

Vous pouvez accéder à ces informations en cliquant sur les zones suivantes :

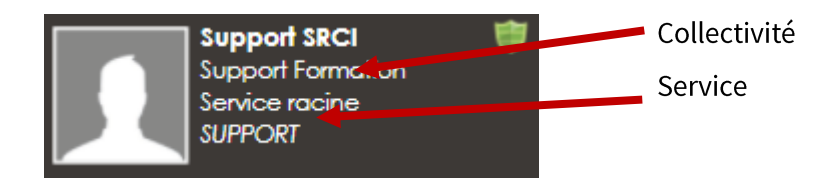

### <span id="page-13-1"></span>2.4.1 Collectivités

Si vous appartenez à plusieurs organisations (Communes, CCAS, SIVOM, ...), cliquez sur la zone où se trouve votre collectivité (Col sur Bus dans l'exemple ci-dessus).

Une fenêtre s'ouvre, vous proposant de choisir une parmi l'une des collectivités auxquelles vous êtes affilié.

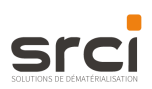

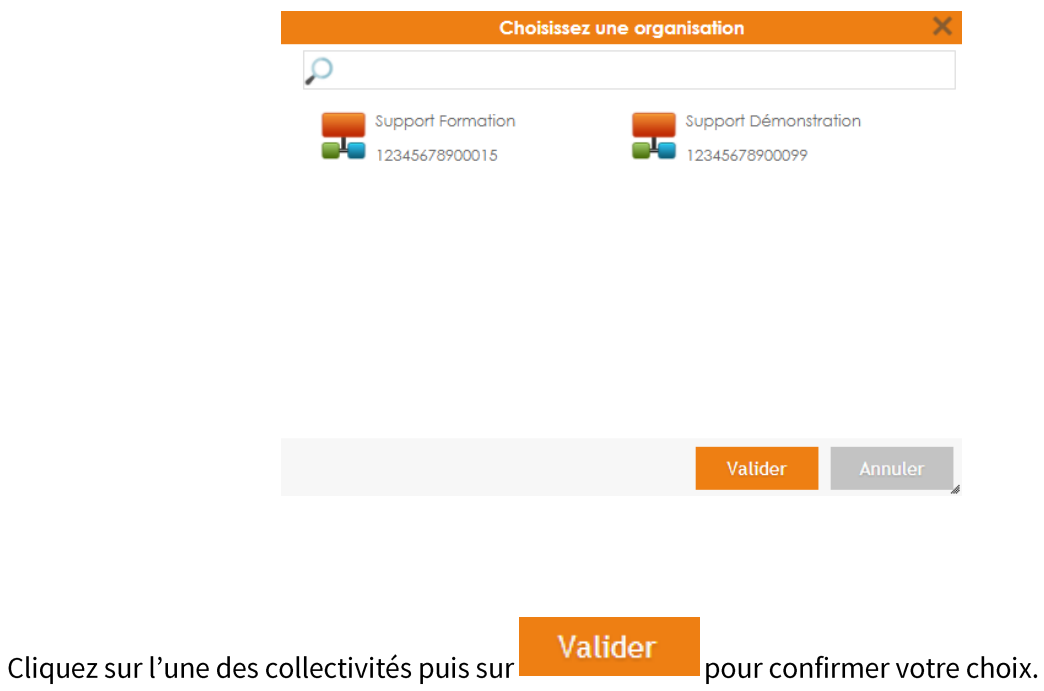

### <span id="page-14-0"></span>2.4.2 Services

Vous êtes rattaché à plusieurs services au sein de votre collectivité (administratif, ressources humaines...), cliquez sur la zone où se trouve le service (Mairie, dans l'exemple ci-dessus). Une fenêtre s'ouvre alors pour vous présenter la liste des services dont vous faîtes parti.

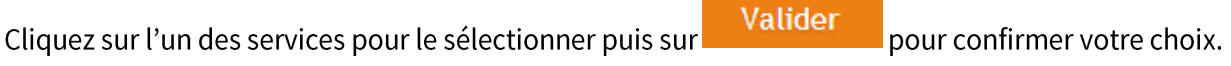

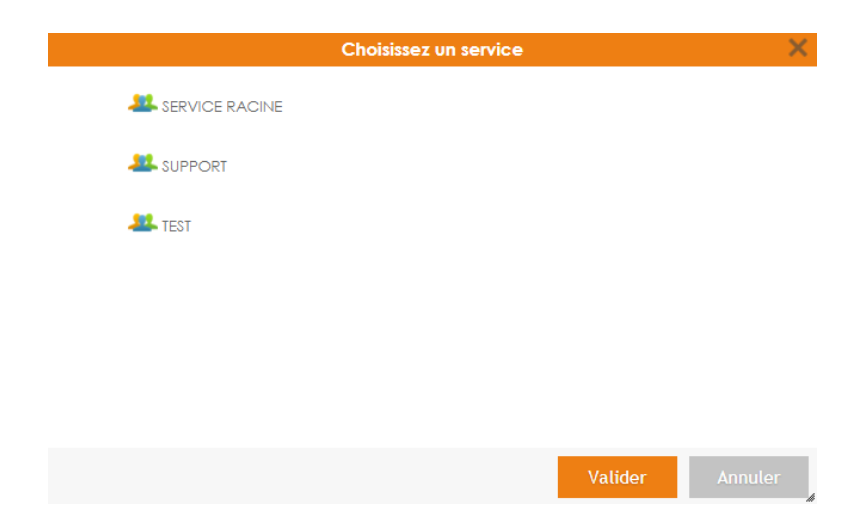

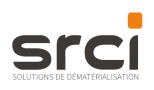

# <span id="page-15-0"></span>3. UTILISATION DU MODULE HÉLIOS

Cliquez sur le module *iXHélios*. Vous accédez directement à l'écran présentant les statistiques de traitement de vos dossiers.

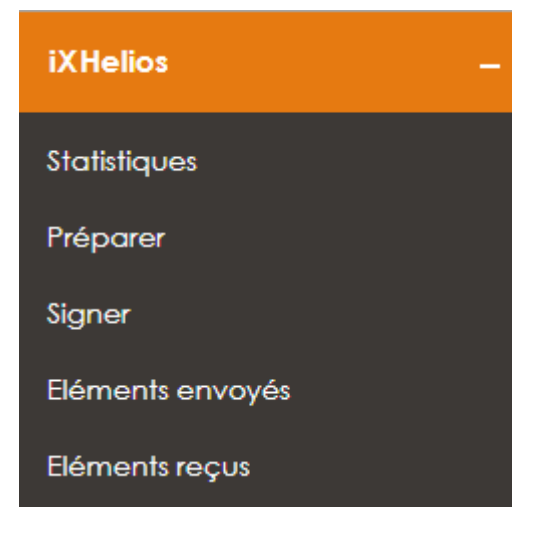

#### <span id="page-15-1"></span>LE SOUS-MENU STATISTIQUES  $3.1$

Vous accédez à l'écran présentant vos statistiques d'envois et de réceptions, de tous vos documents comptables.

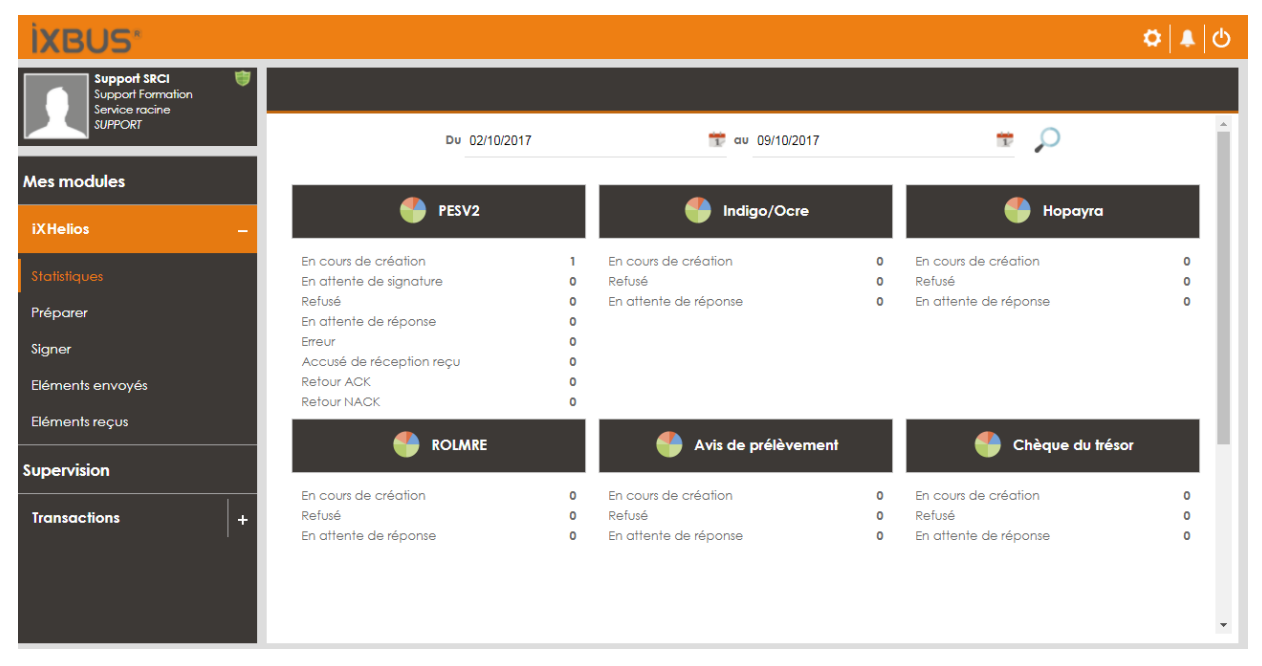

Les statistiques sont présentées à partir des phases du workflow de traitement de vos documents.

Chaque ligne propose un lien vers le détail des documents se rapportant à la statistique. Si vous n'êtes pas autorisé à visualiser certains documents, le lien sera automatiquement désactivé.

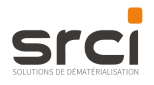

Un module de recherche permet de faire ressortir les statistiques selon la période de votre choix.

Cliquez les zones pour afficher le calendrier et sélectionner des dates, puis cliquez sur l'icône pour lancer la recherche.

Du 29/09/2017

au 06/10/2017

#### <span id="page-16-0"></span> $3.2$ LE SOUS-MENU PREPARER

### 3.2.1 Les fonctionnalités

<span id="page-16-1"></span>Pour chaque formulaire, les fonctionnalités suivantes peuvent être appliquées :

Créer : pour envover manuellement une pièce justificative liée à un bordereau.

lmporter : pour importer un ou plusieurs document(s) depuis votre logiciel de comptabilité. Les formats de fichier attendus sont les formats PESV2, HOPAYRA ou INDIGO/OCRE.

Copier: pour éviter de ressaisir certains champs, vous pouvez copier un ou plusieurs bordereau(x). Vous devrez ensuite modifier le champ numéro pour pouvoir enregistrer correctement le nouveau document. Attention, deux formulaires ne peuvent pas porter le même numéro.

Supprimer : Pour supprimer définitivement un formulaire.

Tansmettre : Selon les circuits de validation définis au sein de votre collectivité, le bouton Transmettre permettra d'envoyer le ou les formulaire(s) sélectionnés pour signature ou visa.

### 3.2.2 Envoyer manuellement une pièce justificative

<span id="page-16-2"></span>Pour envoyer manuellement une pièce justificative liée à un bordereau, cliquez sur l'icône

### L'onglet Informations

La fenêtre de création affiche un premier onglet Informations

Renseignez manuellement les champs vierges puis cliquez sur l'onglet suivant.

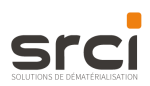

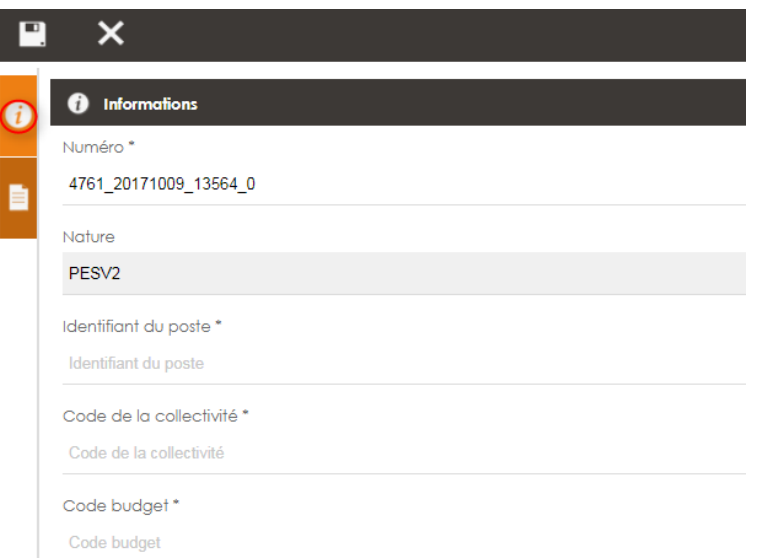

Pour insérer les pièces justificatives, cliquez sur le second onglet.

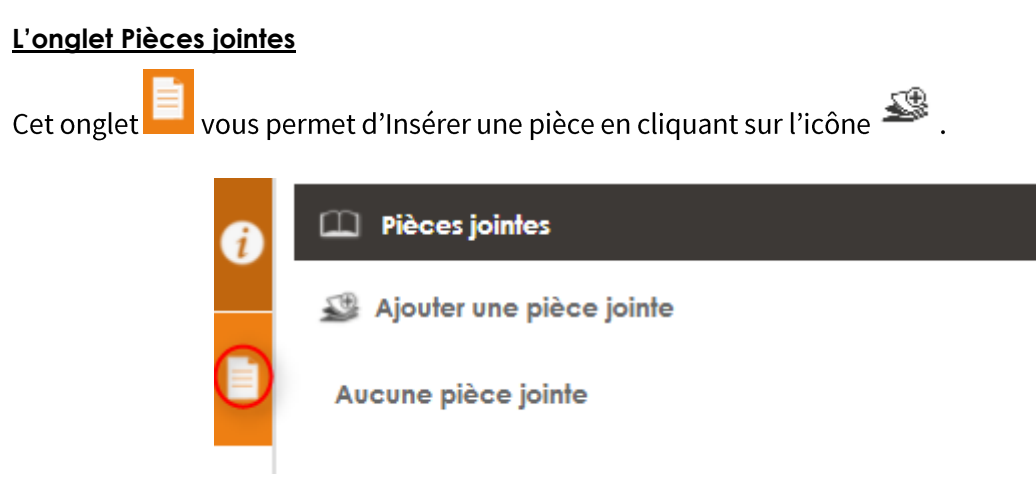

Une fenêtre de navigation s'ouvre, vous permettant de sélectionner votre document.

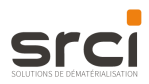

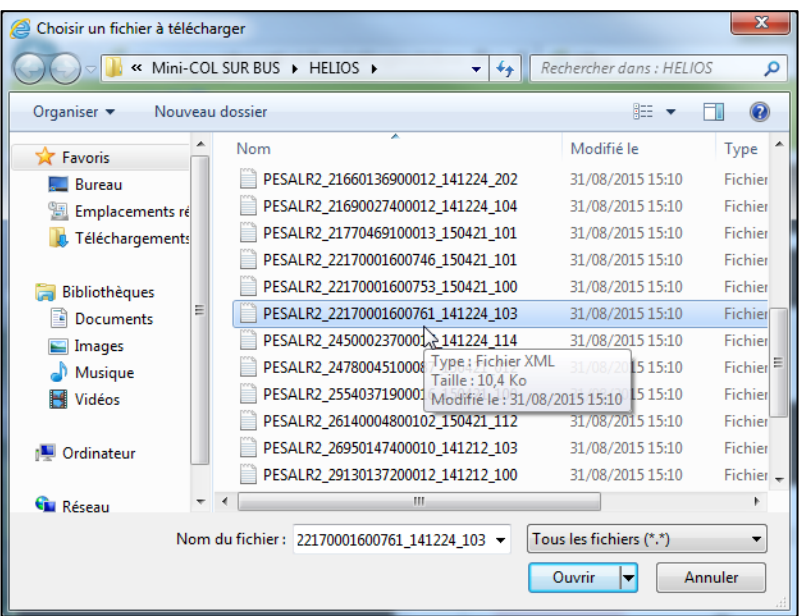

Cliquez sur le document pour le sélectionner puis cliquez sur « Ouvrir ». Une nouvelle ligne s'affiche avec de nouvelles informations à renseigner.

Attention : la taille total de l'envoi doit pas dépasser 100 Mo.

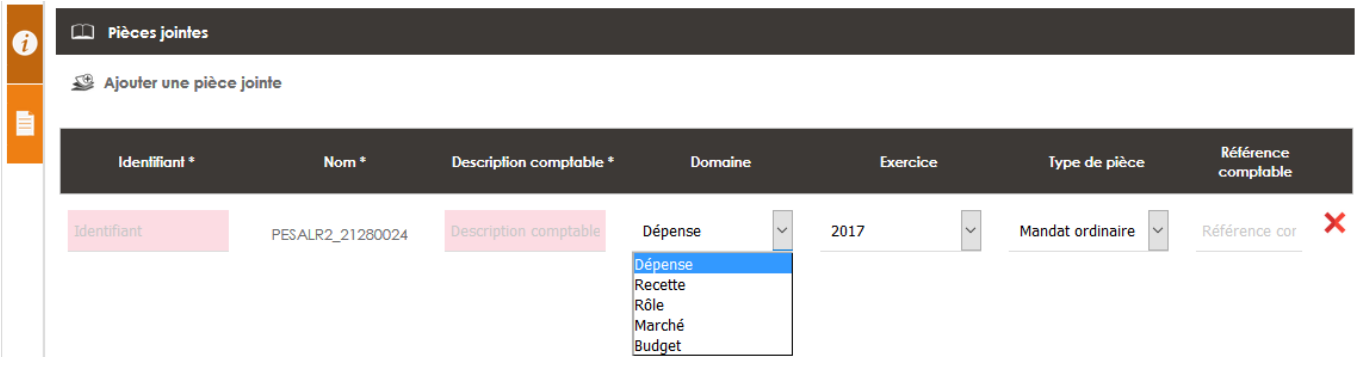

Renseignez un identifiant et une description comptable.

Choisissez parmi les domaines proposés (Dépense, Recette, Rôle, Marché, Budget) en cliquant sur la liste déroulante. Sélectionnez également l'exercice et le type de pièce de la même façon.

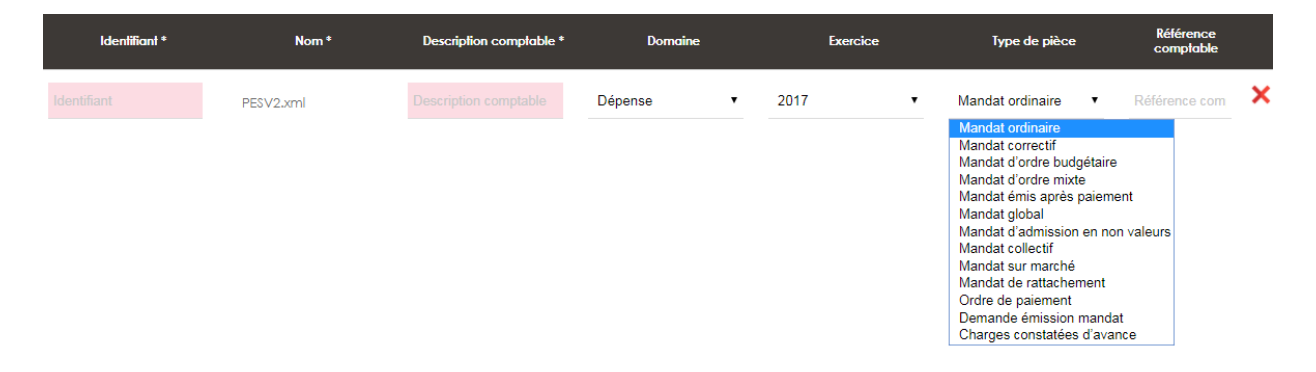

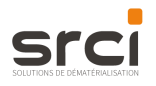

Vous pouvez également ajouter une référence comptable (facultatif, seuls les champs accompagnés d'une \* sont obligatoires).

Vous pouvez ajouter autant de pièces que nécessaire en recliquant sur l'icône

Si vous souhaitez supprimer une pièce, cliquez sur l'icône  $\blacktriangleright$  en bout de ligne.

Votre document s'affiche. Renseignez manuellement les champs vierges et sélectionnez le domaine, la date de l'exercice et le type de pièce.

Double-cliquez sur la pièce justificative pour la visualiser.

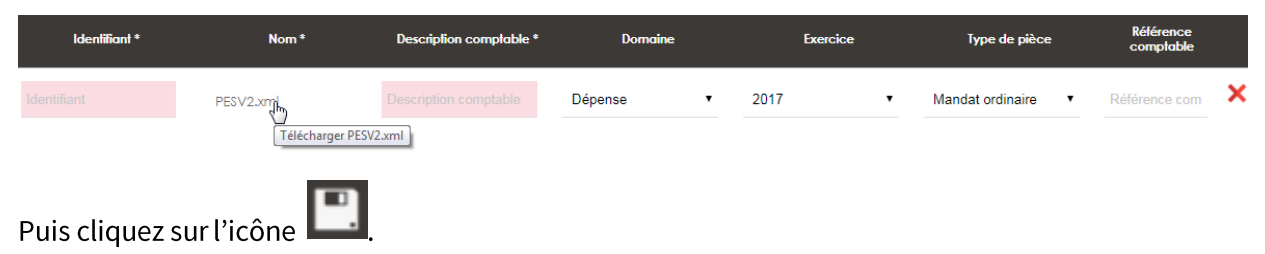

#### $3.2.3$ Importer automatiquement un flux Hélios

<span id="page-19-0"></span>Pour créer un nouveau bordereau de comptabilité publique HELIOS, cliquez sur l'icône puis recherchez le fichier à importer. Les bordereaux peuvent être extraits directement depuis votre logiciel financier.

Les informations redondantes concernant votre collectivité sont déjà paramétrées lors de l'installation. Il n'est donc pas nécessaire de les saisir à chaque nouveau document.

Les données concernant le (ou les) destinataire(s) de vos documents ont également déjà été renseignées lors de l'installation.

L'action Importer permet d'accéder à l'ensemble des formulaires créés et enregistrés avant d'être transmis pour signature, visa ou directement à la Trésorerie.

Tous les champs sont ainsi renseignés automatiquement.

Cliquez sur l'icône

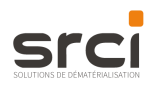

#### 3.3 **TRANSMETTRE UN FLUX HELIOS**

<span id="page-20-0"></span>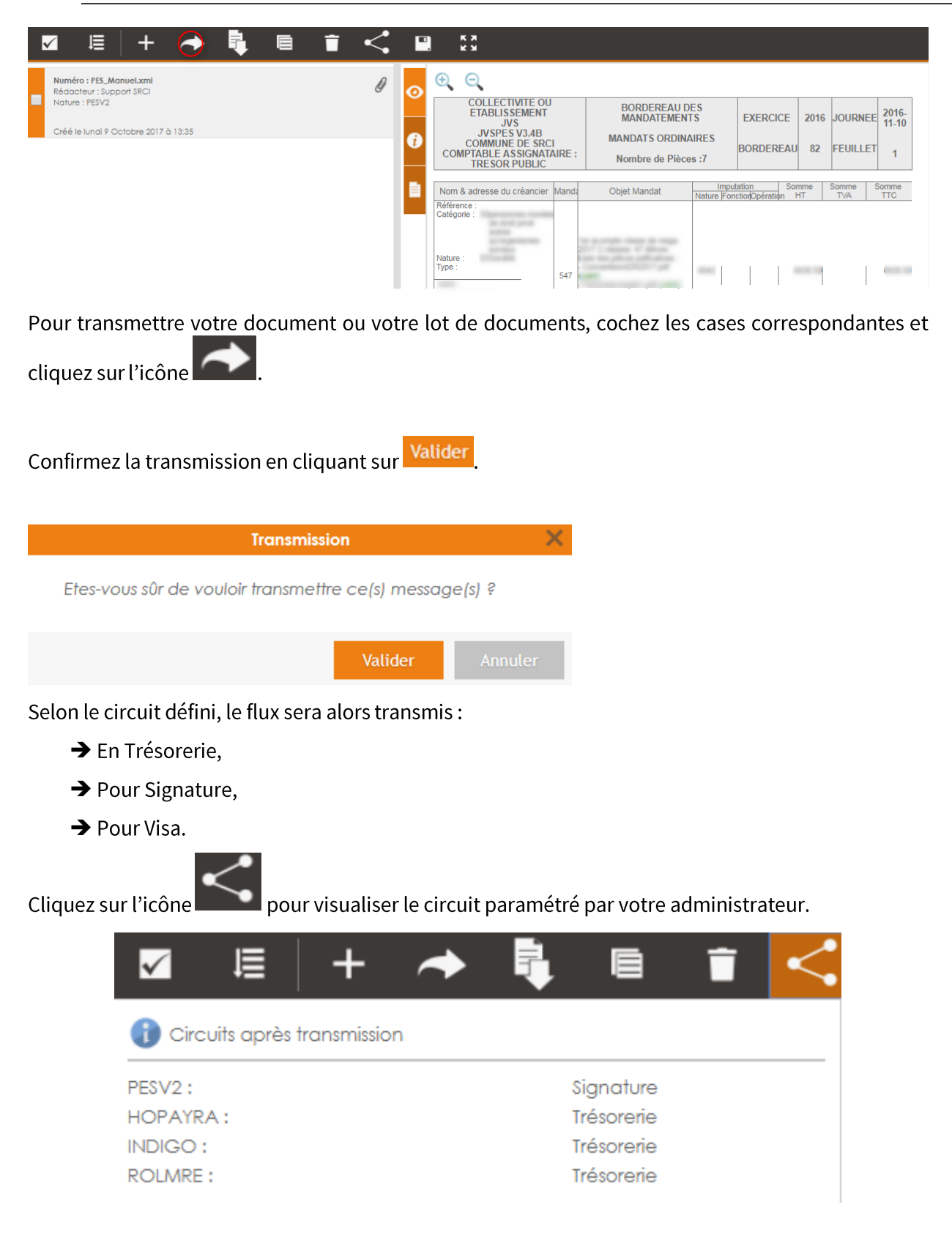

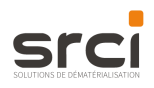

#### <span id="page-21-0"></span>LE SOUS-MENU SIGNER (UNIQUEMENT FLUX PESV2)  $3.4$

Cet écran présente l'ensemble des messages en attente de signature par la personne disposant des droits de signer.

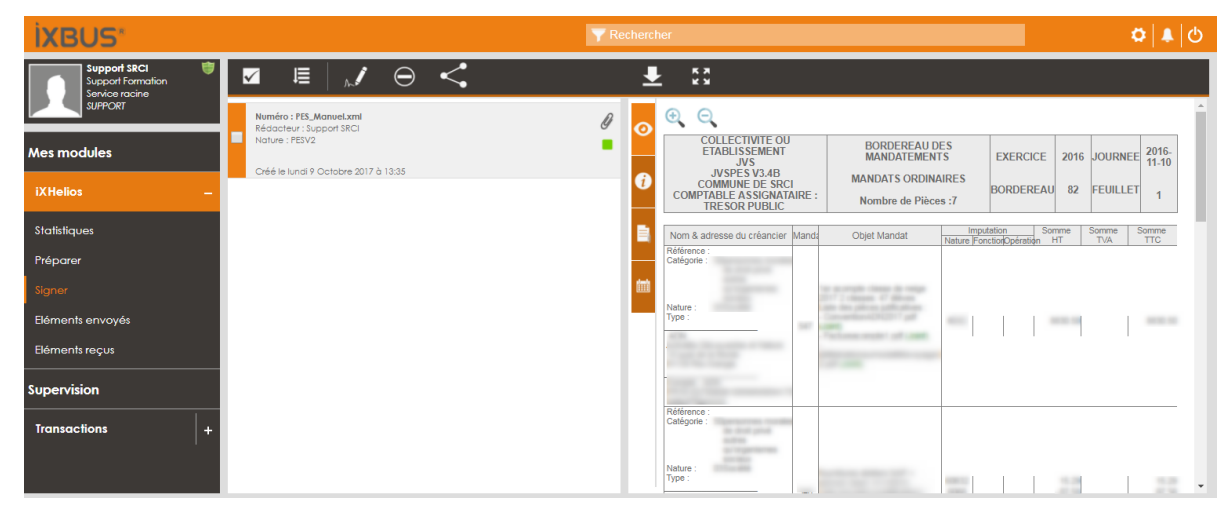

<span id="page-21-1"></span>En cliquant sur le nom du flux, un aperçu s'affiche dans la fenêtre de droite.

### 3.4.1 L'Onglet Aperçu

Le flux XML est mis en forme à l'aide d'une feuille de style. Ainsi, il est possible d'avoir un aperçu du flux PES avant de le signer.

Depuis cette fenêtre, vous pouvez télécharger le flux en cliquant sur l'icône

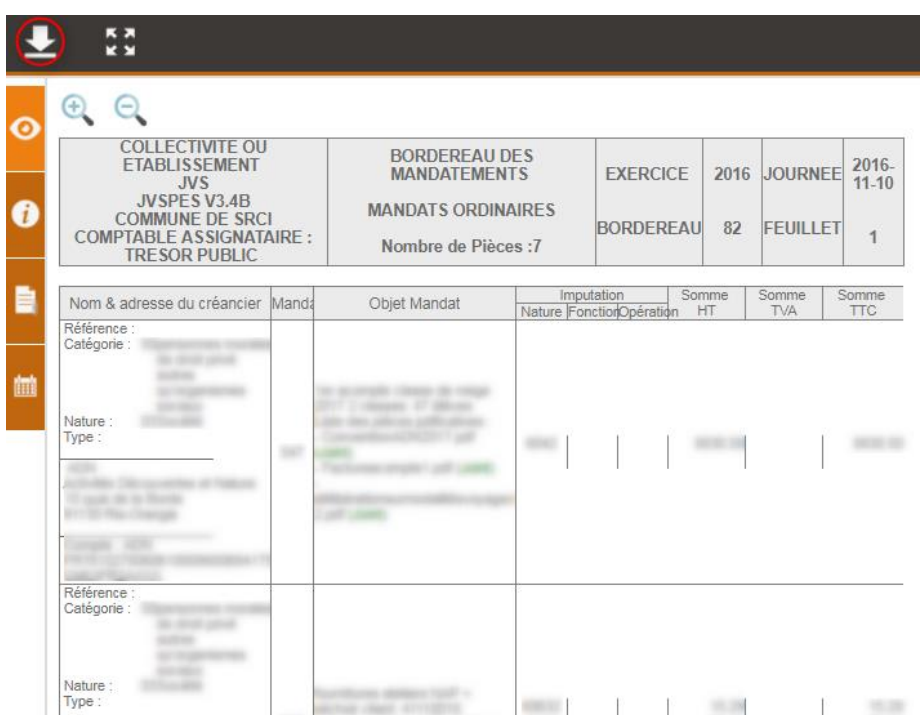

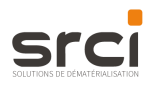

### 3.4.2 L'Onglet Informations

<span id="page-22-0"></span>Cet onglet reprend les informations du flux générées par iXbus :

Son numéro (par défaut son nom), sa nature, son, rédacteur et sa date de création.

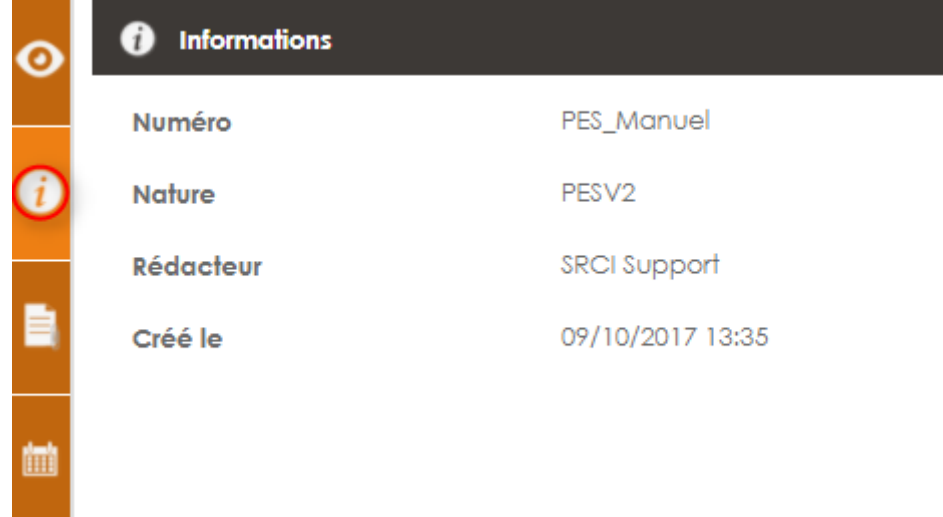

### 3.4.3 L'Onglet Pièces justificatives

<span id="page-22-1"></span>Vous pouvez Visualiser et Enregistrer l'ensemble des pièces justificatives. Pour cela, cliquez sur le nom de la pièce.

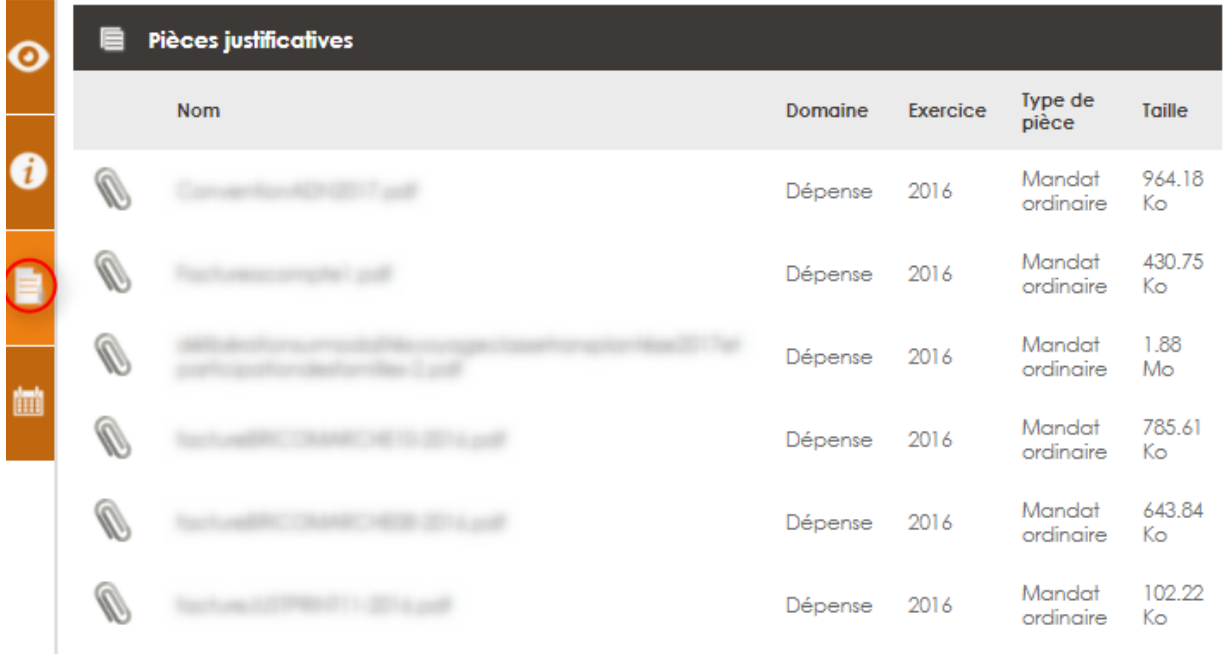

### 3.4.4 L'Onglet Historique

<span id="page-22-2"></span>Vous pouvez consulter l'historique des états des messages.

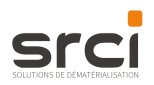

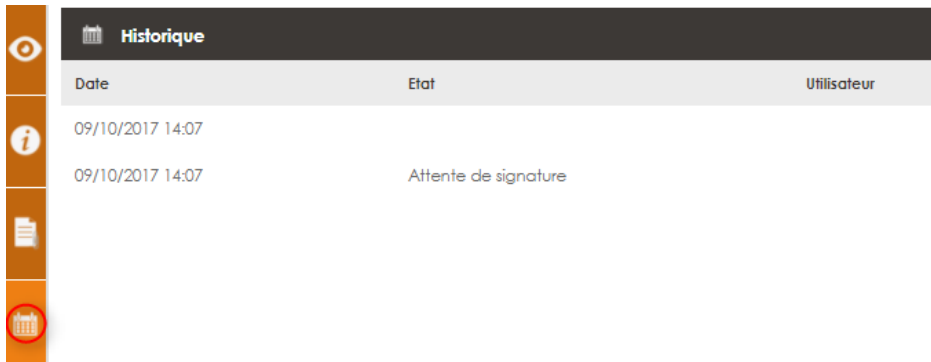

### 3.4.5 Signer un flux

<span id="page-23-0"></span>Pour signer un flux, cochez la ou les cases correspondantes aux messages de votre choix puis cliquez

sur l'icône л pour les signer.

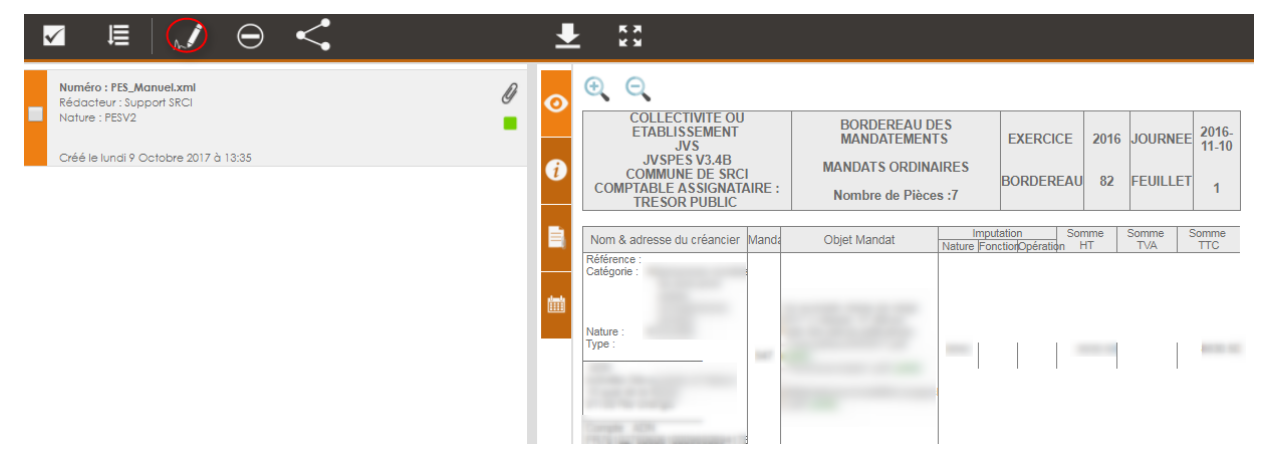

Une fenêtre s'ouvre vous demandant de sélectionner votre certificat.

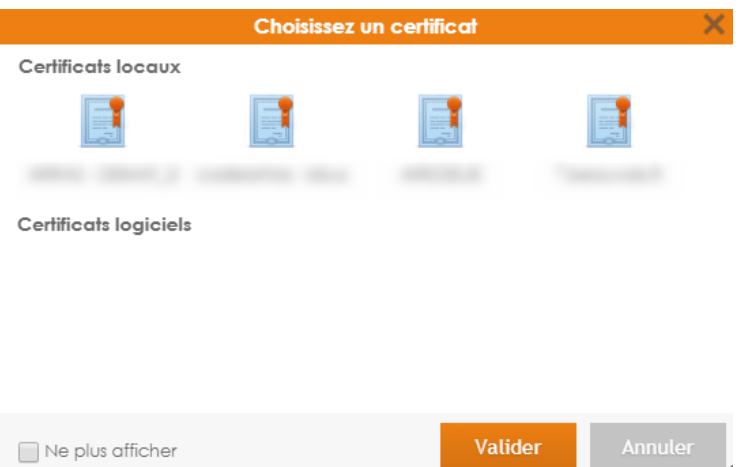

Les certificats RGS\*\* tels que ceux supportés sur une clé USB seront classés dans les certificats locaux, tandis que les certificats enregistrés sur le profil de l'utilisateur seront classés dans les certificats logiciels.

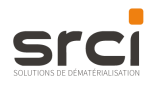

Valider Sélectionnez votre certificat de signature en cliquant dessus puis Votre mot de passe vous est alors demandé.

Les messages signés sont automatiquement transférés vers le sous-menu Viser.

### 3.4.6 Refuser un bordereau

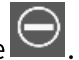

<span id="page-24-0"></span>L'utilisateur peut également refuser de signer les flux de son choix en cliquant sur l'icône

Il devra alors préciser le motif de refus de signature dans une fenêtre spécifique. Les messages refusés seront visibles dans le sous-menu Statistiques ainsi que dans le Suivi.

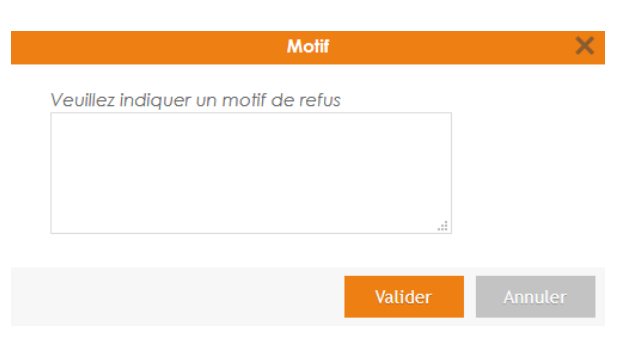

#### <span id="page-24-1"></span>3.5 LE SOUS-MENU VISER (UNIQUEMENT FLUX PESV2)

Cet écran présente l'ensemble des documents en attente d'envoi à l'administration concernée.

Comme le signataire, le viseur aperçoit une alerte au moment de sa connexion sur laquelle il peut cliquer pour accéder directement aux flux en attente.

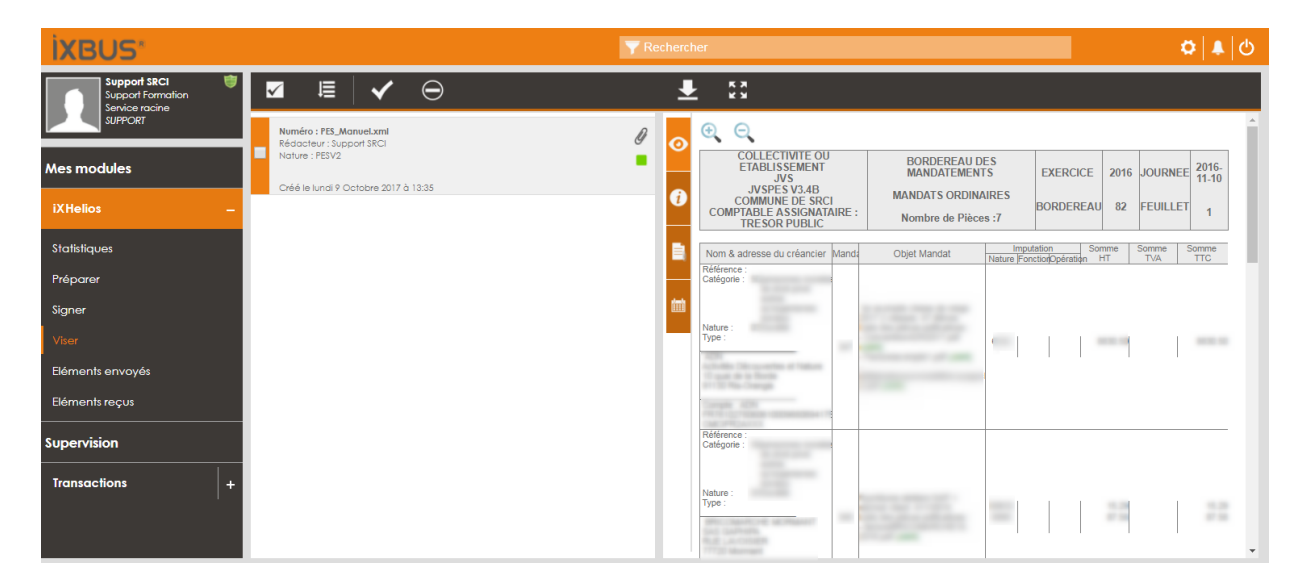

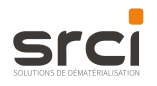

Cliquez sur le flux pour avoir un aperçu du document dans la fenêtre de droite. Vous pouvez alors consulter le détail du document, les pièces justificatives et l'historique des états du message.

#### 3.5.1 L'Onglet Aperçu

<span id="page-25-0"></span>Le flux XML est mis en forme à l'aide d'une feuille de style. Ainsi il est possible d'avoir un aperçu du flux PES avant de le viser.

Depuis cette fenêtre, vous pouvez télécharger le flux en cliquant sur l'icône

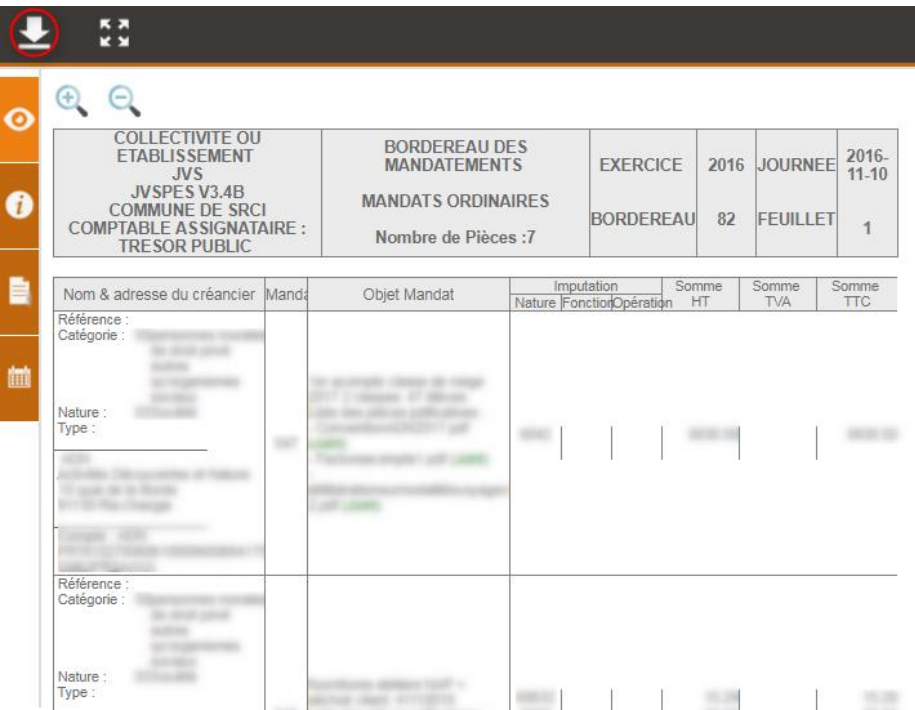

#### 3.5.2 L'Onglet Apercu

<span id="page-25-1"></span>Cet onglet reprend les informations du flux générées par iXbus :

Son numéro (par défaut son nom), sa nature, son, rédacteur et sa date de création.

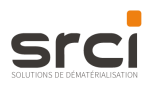

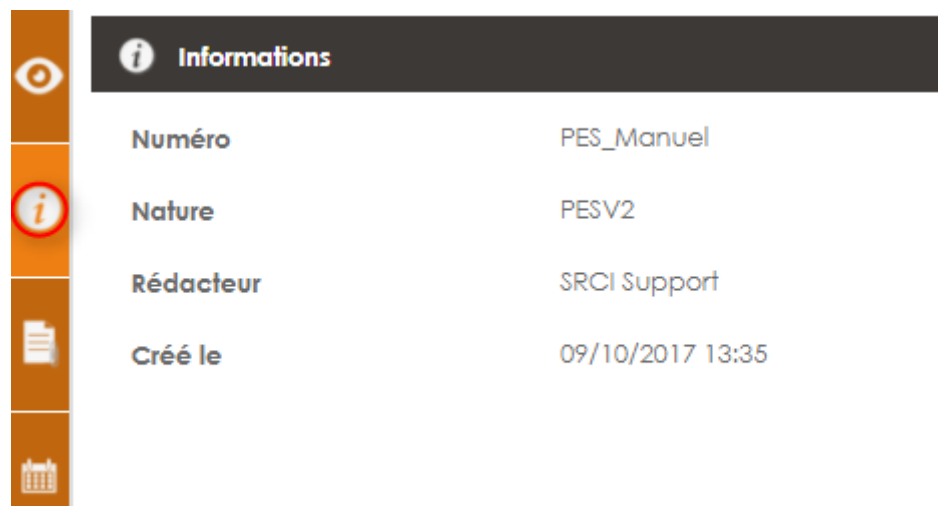

### 3.5.3 L'Onglet Pièces justificatives

**Contract** 

<span id="page-26-0"></span>Vous pouvez Visualiser et Enregistrer l'ensemble des pièces justificatives. Pour cela, cliquez sur le nom de la pièce.

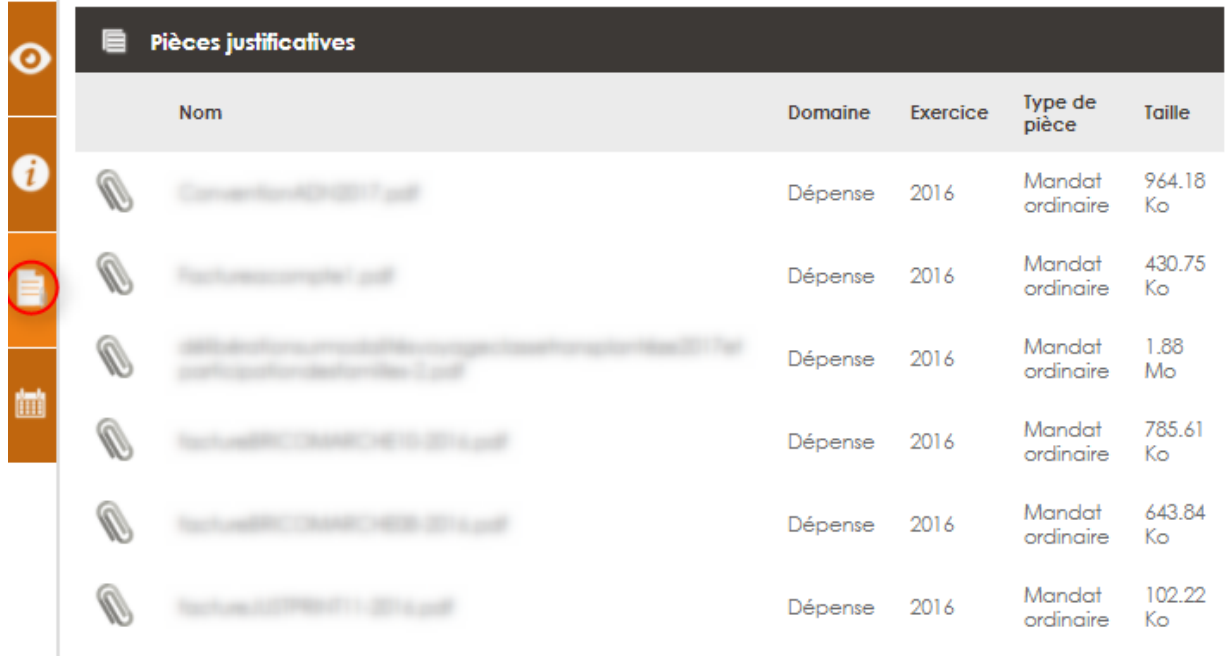

### 3.5.4 L'Onglet Historique

<span id="page-26-1"></span>Vous pouvez consulter l'historique des états des messages.

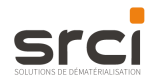

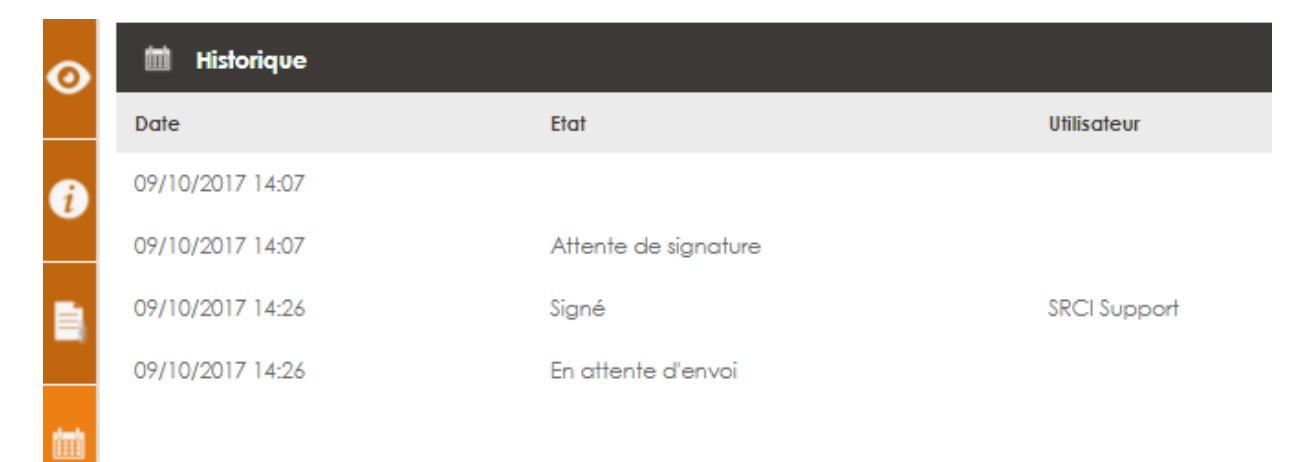

Pour viser un flux, cochez la ou les cases correspondantes aux messages de votre choix puis cliquez

pour valider et envoyer ces messages à la Trésorerie. sur l'icône

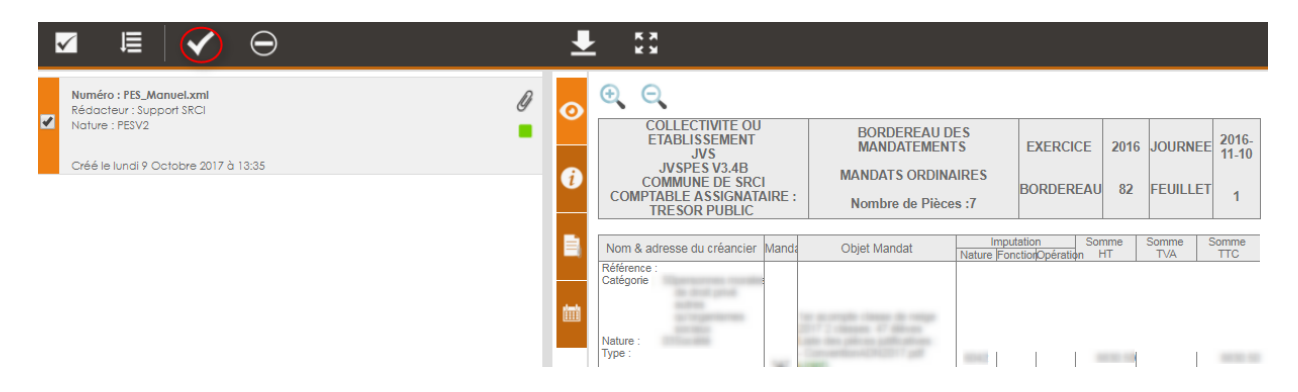

Les messages envoyés sont automatiquement transférés dans le sous-menu Eléments envoyés.

L'utilisateur peut également refuser de viser les flux de son choix en cliquant sur l'icône

Il devra alors préciser le motif de refus de signature dans une fenêtre spécifique. Les messages refusés seront visibles dans le sous-menu Statistiques ainsi que dans le Suivi.

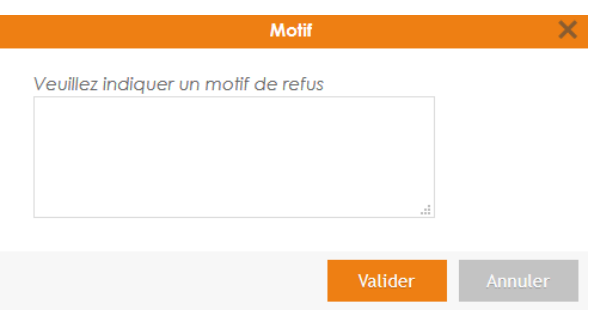

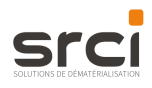

#### <span id="page-28-0"></span>3.6 LE SOUS-MENU ELEMENTS ENVOYES

Cet écran présente l'ensemble des documents envoyés à la Trésorerie (Indigo, Hopayra, PESV2).

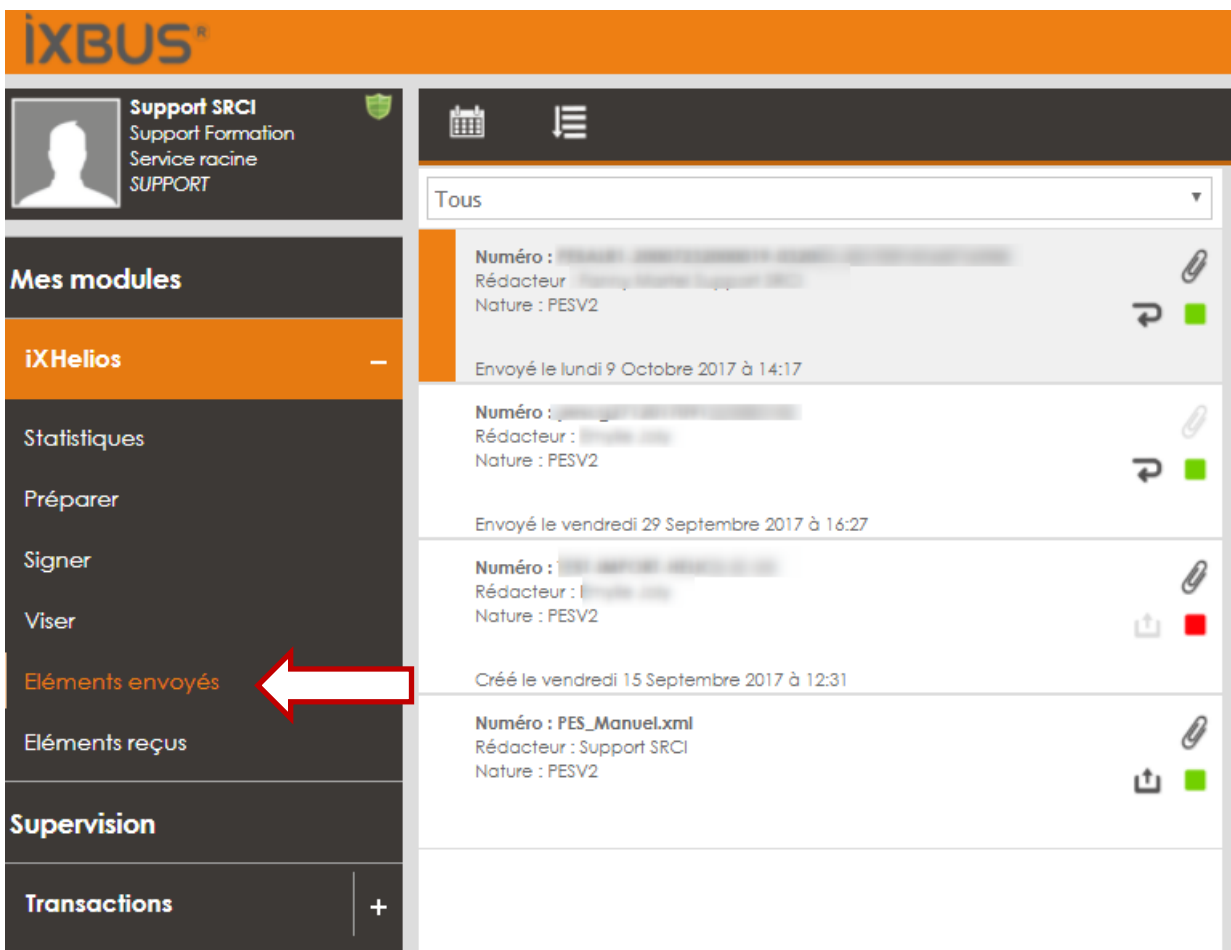

Différentes icônes sont mises à votre disposition pour information.

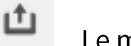

Le message a été envoyé à la Trésorerie.

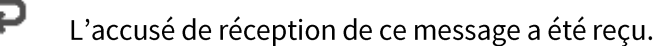

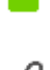

Le dossier est complet.

Le message contenait des pièces jointes.

Le message n'est pas conforme (refusé ou annulé).

Pour visualiser un message, double-cliquez sur celui-ci. Vous pouvez alors consulter le détail du document, des pièces justificatives et l'historique des états du message.

(Voir les caractéristiques des onglets dans le sous-menu Signer ou Viser)

L'outil de visualisation présente les détails du document :

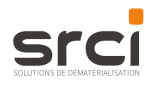

- Son numéro, Î.
- La date de création, ä,
- La date d'émission ×
- $\blacksquare$ Sa nature.
- Les informations sur l'accusé de réception, ×
- Son rédacteur, Î.
- Les pièces jointes. Î.

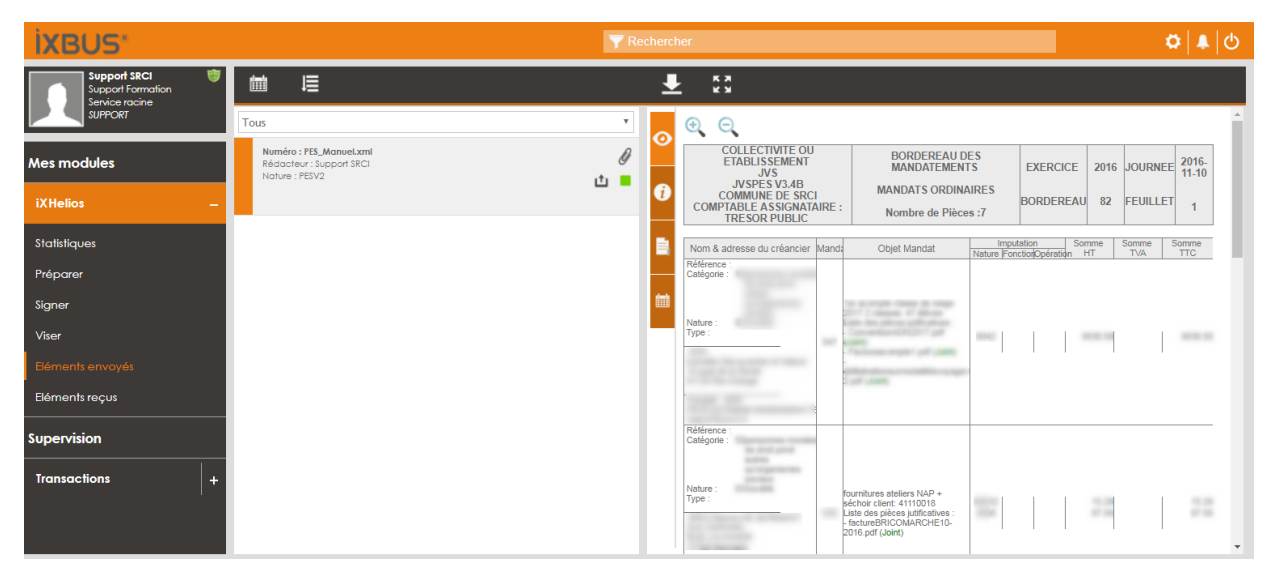

En plus des onglets précédemment présentés, un onglet supplémentaire est ajouté afin de reprendre

### les échanges avec la Trésorerie : l'onglet Acquittement

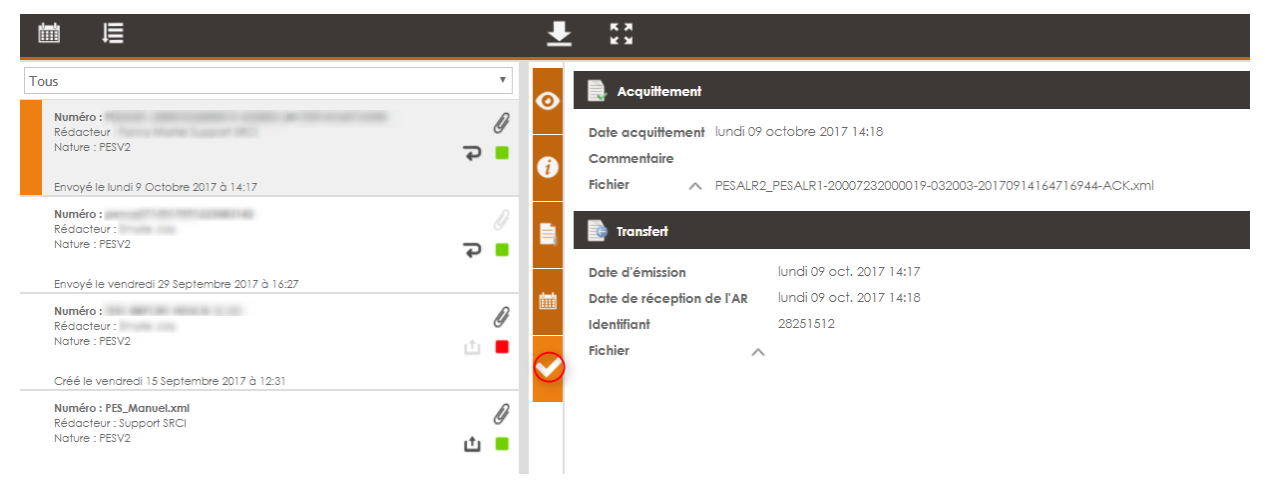

Cet onglet permet de visualiser le détail de l'acquittement et l'accusé de réception.

Déployez le fichier d'acquittement pour visualiser un aperçu de l'acquittement retourné par la Trésorerie.

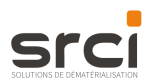

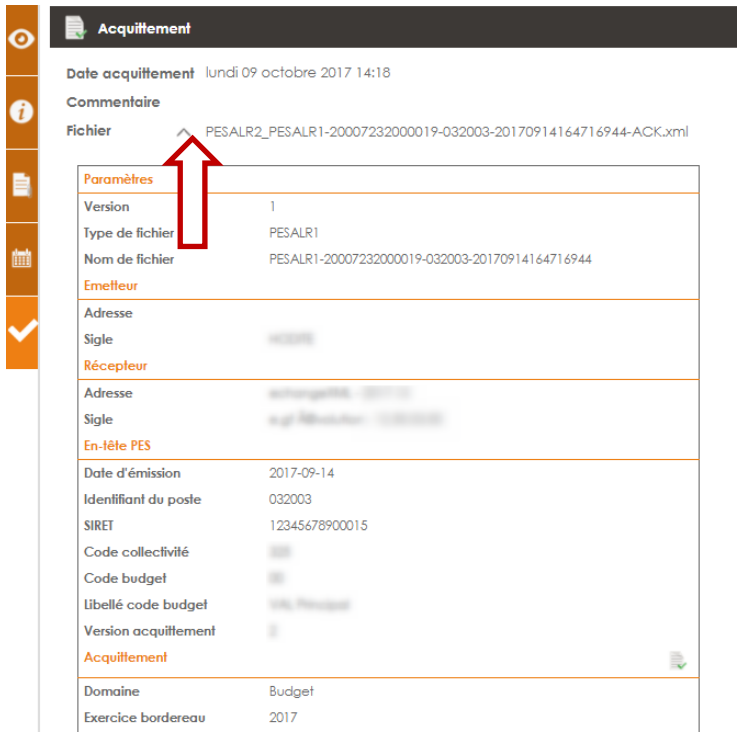

Déployez le fichier de transfert pour visualisé l'accusé de réception retourné par la Trésorerie.

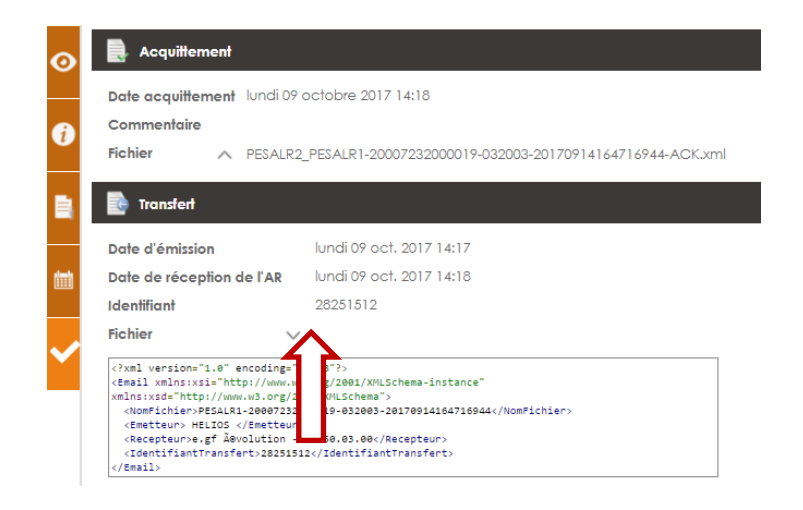

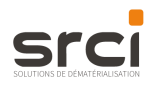

#### <span id="page-31-0"></span>SOUS-MENU ELEMENTS REÇUS (FLUX OCRE)  $3.7$

Cet écran présente l'ensemble des documents reçus de la trésorerie (flux OCRE).

Pour visualiser un message, sélectionnez-le. Vous pouvez alors consulter le détail du document et l'historique des états du message.

Trois onglets sont mis à votre disposition.

### 3.7.1 L'onglet Aperçu

<span id="page-31-1"></span>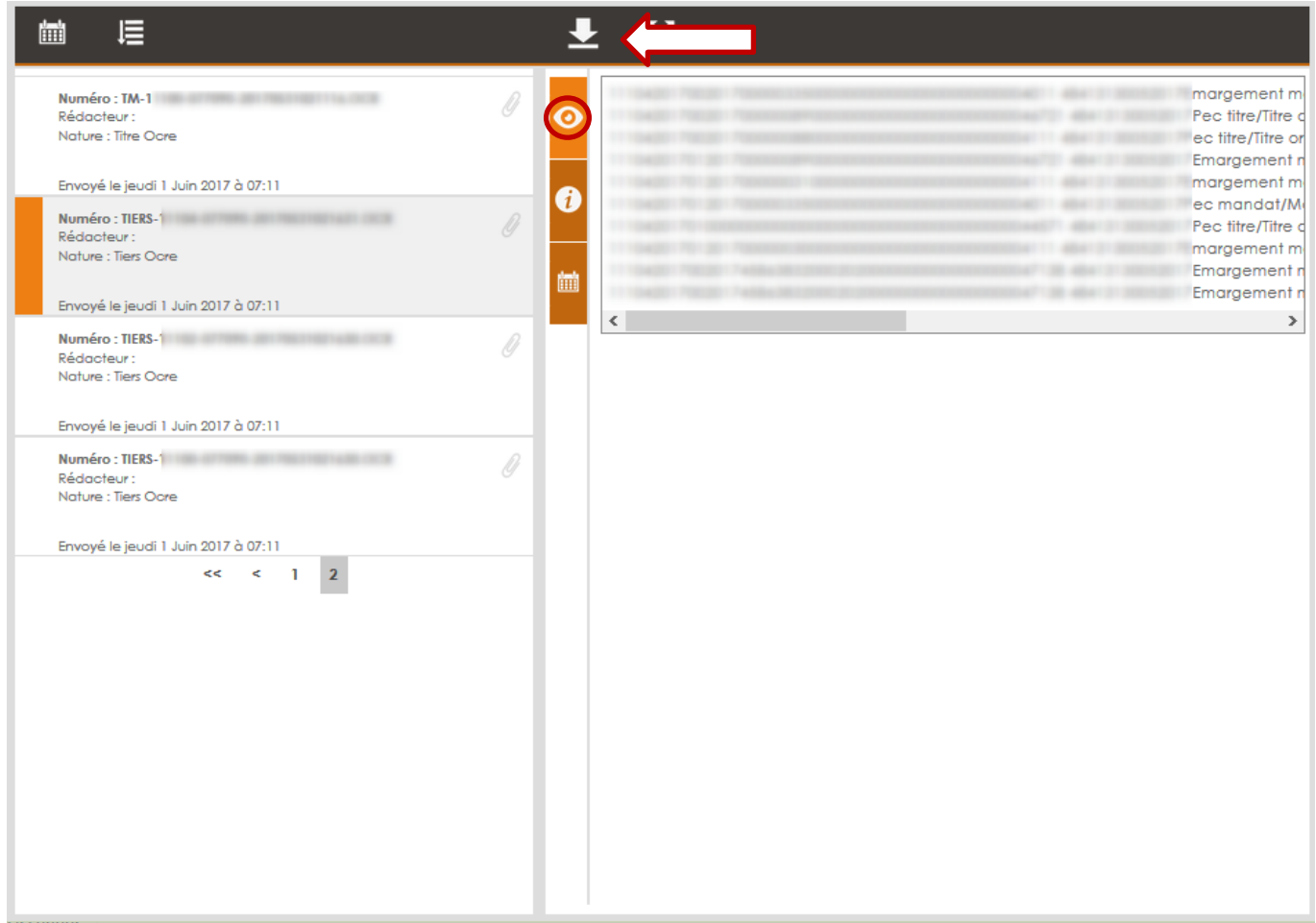

Cet onglet permet de visualiser et de télécharger le flux OCRE.

Pour télécharger le flux, cliquez sur

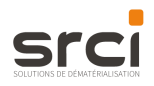

### 3.7.2 L'onglet Informations

<span id="page-32-0"></span>Cet onglet reprend les informations suviantes

- Le numéro du flux  $\blacksquare$
- Sa nature Î.
- Sa date de création
- · Son rédacteur si renseigné
- Sa date de création.

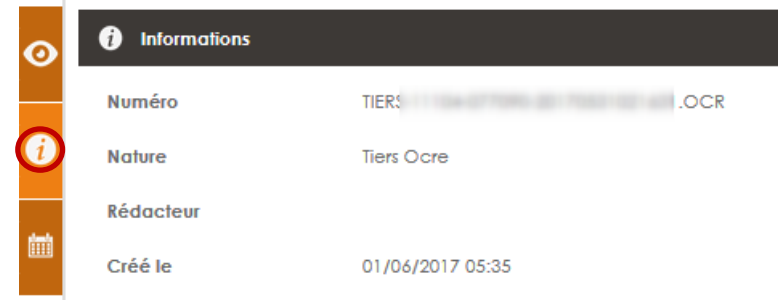

### 3.7.3 L'onglet Historique

<span id="page-32-1"></span>Cet onglet permet de visualiser les différentes étapes composant l'historique du flux.

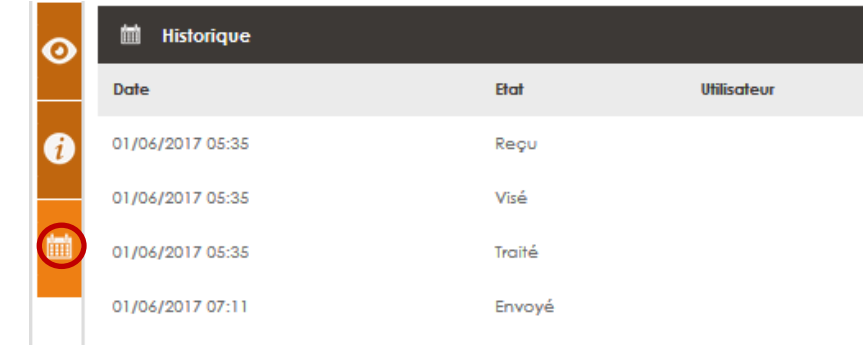

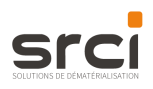

## <span id="page-33-0"></span>**4. LE TRANSMETTEUR**

Votre organisation utilise le module transmetteur pour déposer ses documents directement depuis votre logiciel de comptabilité publique.

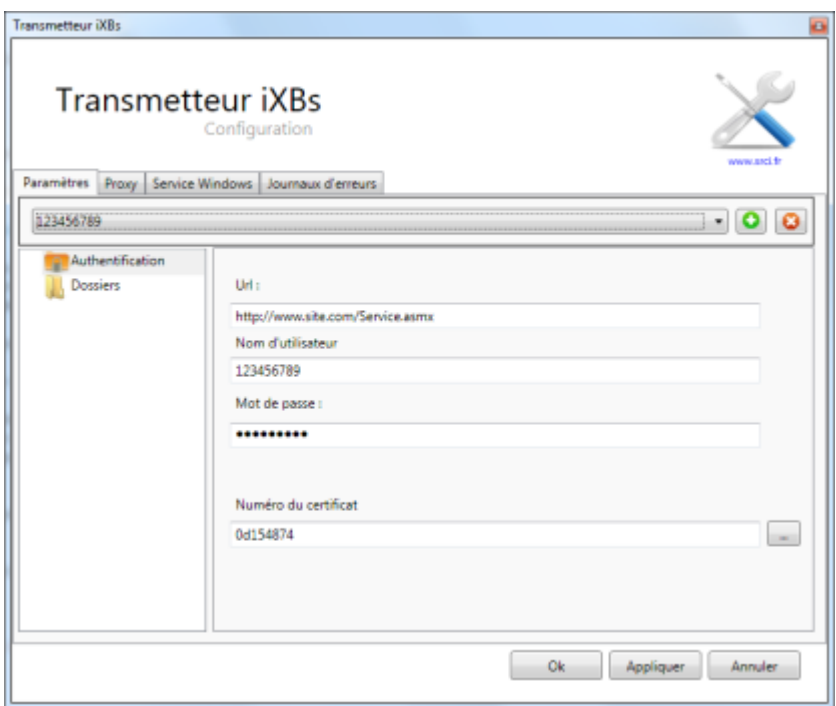

Déposez directement vos documents dans le dossier « Envois » présent sur le bureau de votre ordinateur.

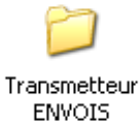

Vos documents seront automatiquement envoyés dans les conditions définies lors du paramétrage du module (toutes les minutes, toutes les heures, tous les jours,...).

L'état et le détail des documents envoyés seront ensuite visibles depuis le portail iXBus, à partir des onglets « Envois » ou « Réceptions » du module HELIOS.